# **Software**<sup>AG</sup>

Software AG Installer の使用

バージョン 10.11

2021 年 10 月

このマニュアルは、Software AG Installer バージョン 10.11 およびそれ以降のリリースに適用されます。

このマニュアルに含まれる仕様は、変更されることがあります。変更内容については、それ以降のリリースノート、または次のエ ディションで報告されます。

Copyright © 2010-2021 Software AG, Darmstadt, Germany and/or Software AG USA, Inc., Reston, VA, USA, and/or its subsidiaries and/or its affiliates and/or their licensors.

Software AG および、すべての Software AG Software AG, Software AG USA Inc.、またはその子会社やライセンサーの商標または登 録商標です。このマニュアルに記載されたその他の企業名および製品名は、それぞれの所有者の商標です。

Software AG またはその子会社、もしくはその両方の商標および特許についての詳細は、次の場所を参照してください。 <http://softwareag.com/licenses/>

このソフトウェアを使用する際は、Software AG のライセンス契約条件を順守する必要があります。これらの契約条件は、 <http://softwareag.com/licenses/> またはライセンス製品のルートインストールディレクトリから取得できる製品ドキュメントの一部 として参照できます。

本ソフトウェアはサードパーティ製品の一部を含む場合があります。サードパーティの権利、ライセンス条項、追加の権利や制約 については、「License Texts, Copyright Notices and Disclaimers of Third Party Products」を参照してください。特定のサードパー ティのライセンス条項や制約については、「License Terms and Conditions for Use of Software AG Products / Copyright and Trademark Notices of Software AG Products」の「Legal Notices」の E 項を参照してください。これらのドキュメントは、 <http://softwareag.com/licenses/> またはライセンス製品のルートインストールディレクトリから取得できる製品ドキュメントの一部 として参照できます。

#### **ドキュメントID: SAG-INSTLR-1011-20211105\_JA**

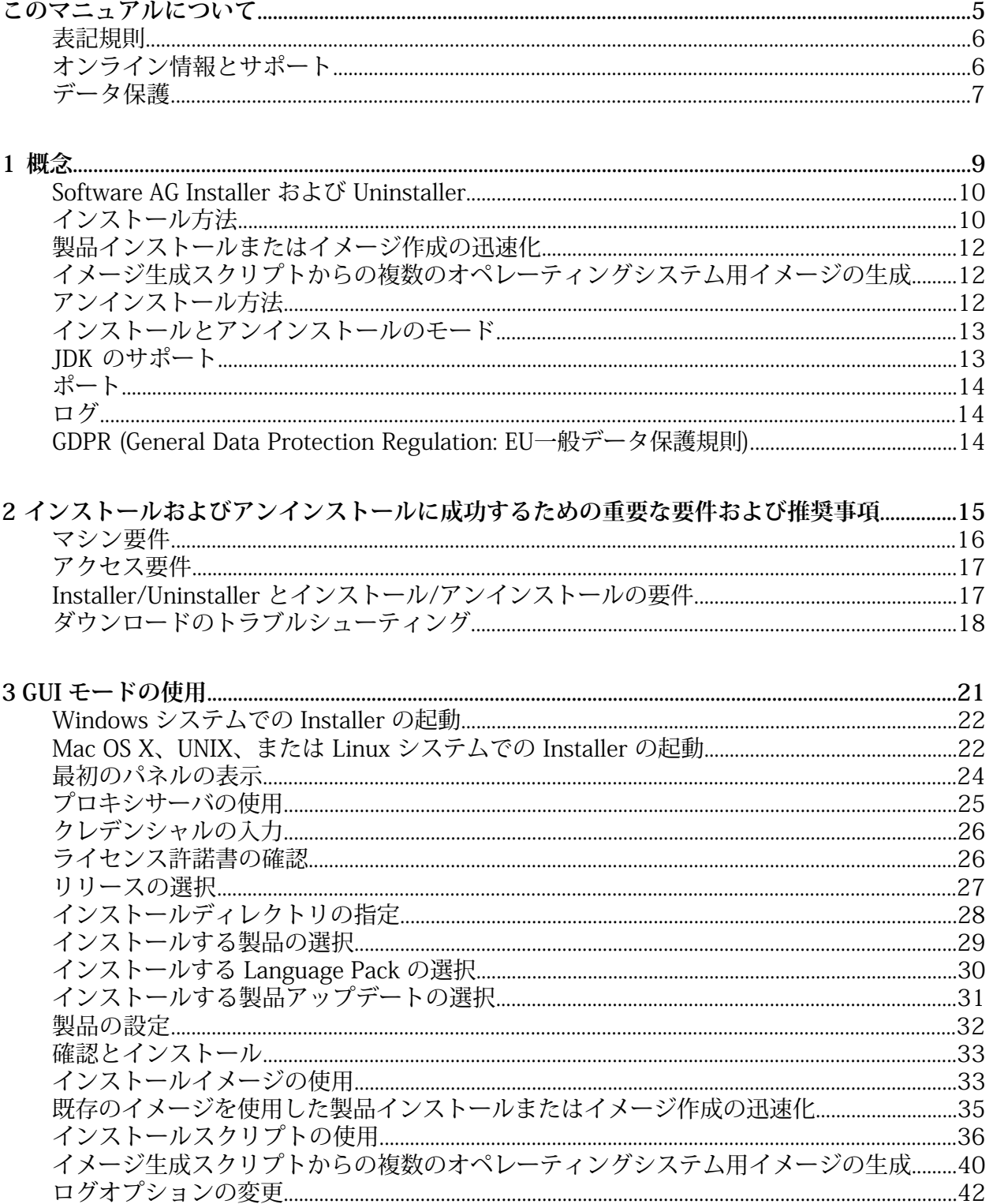

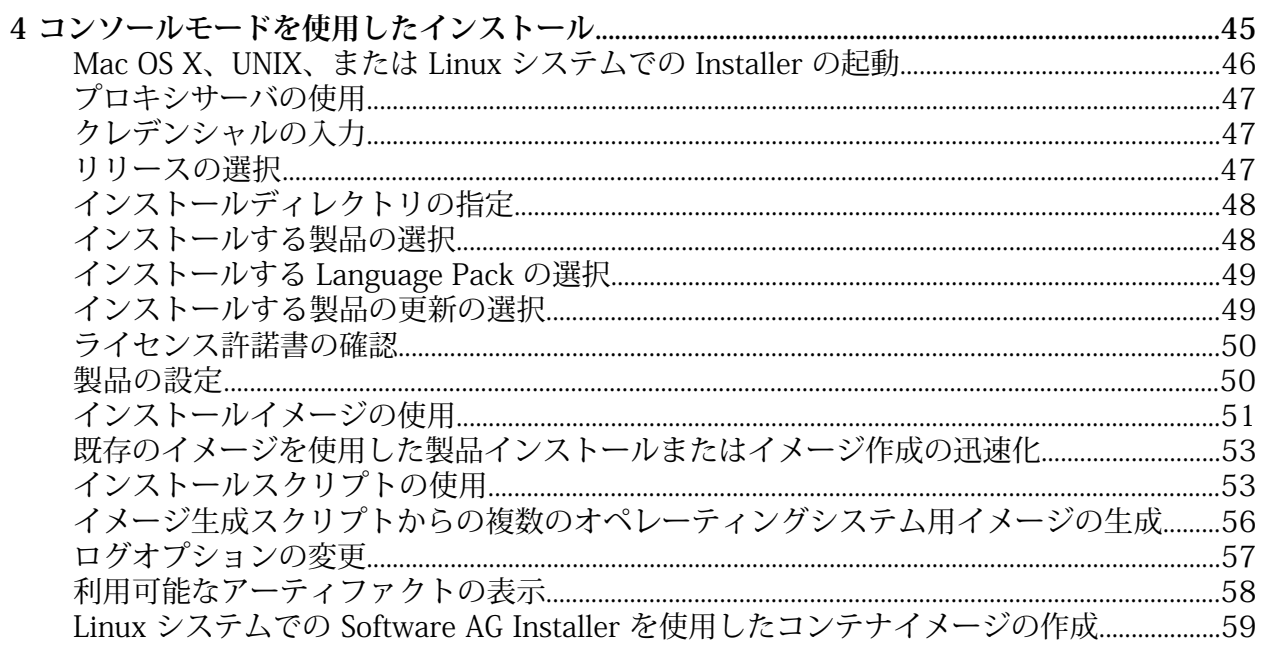

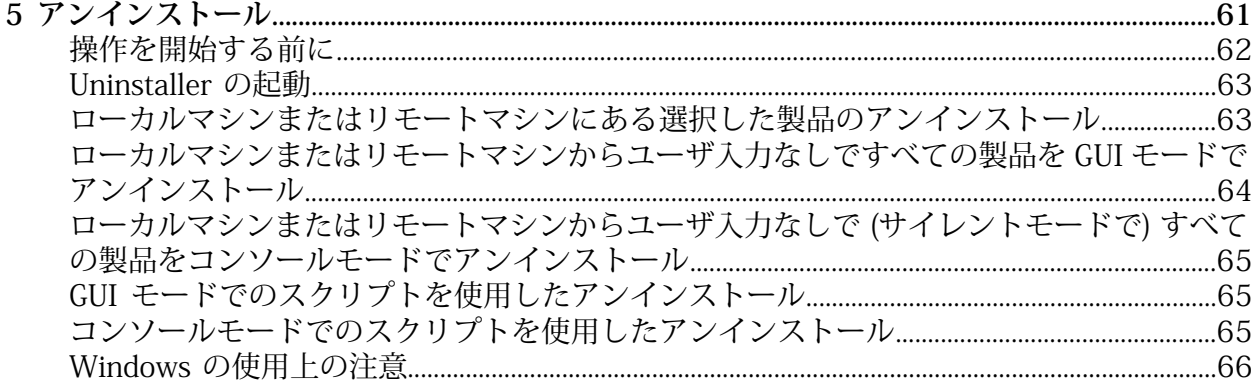

# <span id="page-4-0"></span>このマニュアルについて

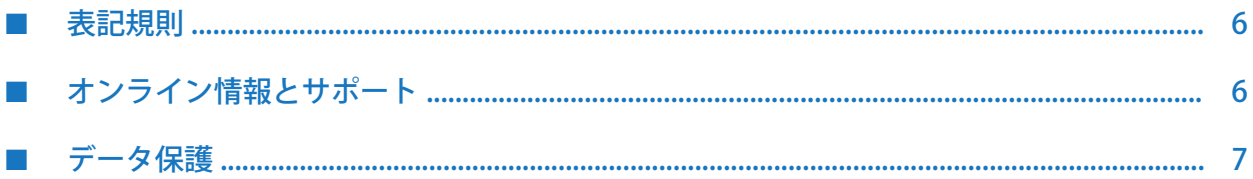

このマニュアルでは、マシンで Software AG Installer のこのリリースを使用するための準備を行 う方法、Software AG Installer および Software AG Uninstaller を使用して製品のインストールと アンインストールを行う方法について説明します。

Software AG Installer のこのリリースでは、Software AG 製品のさまざまなリリースのインストー ルがサポートされます。そのため、このマニュアルはサポートされるすべての製品リリースの Software AG製品インストールガイドと共に使用します。製品インストールガイドでは、製品固 有の準備、インストールおよびアンインストールの手順について説明します。ただし、SoftwareAG Installerのこのリリースで提供される機能は、その日付以前にリリースされた製品をインストー ルすると、利用できない可能性があります。

#### <span id="page-5-0"></span>表記規則

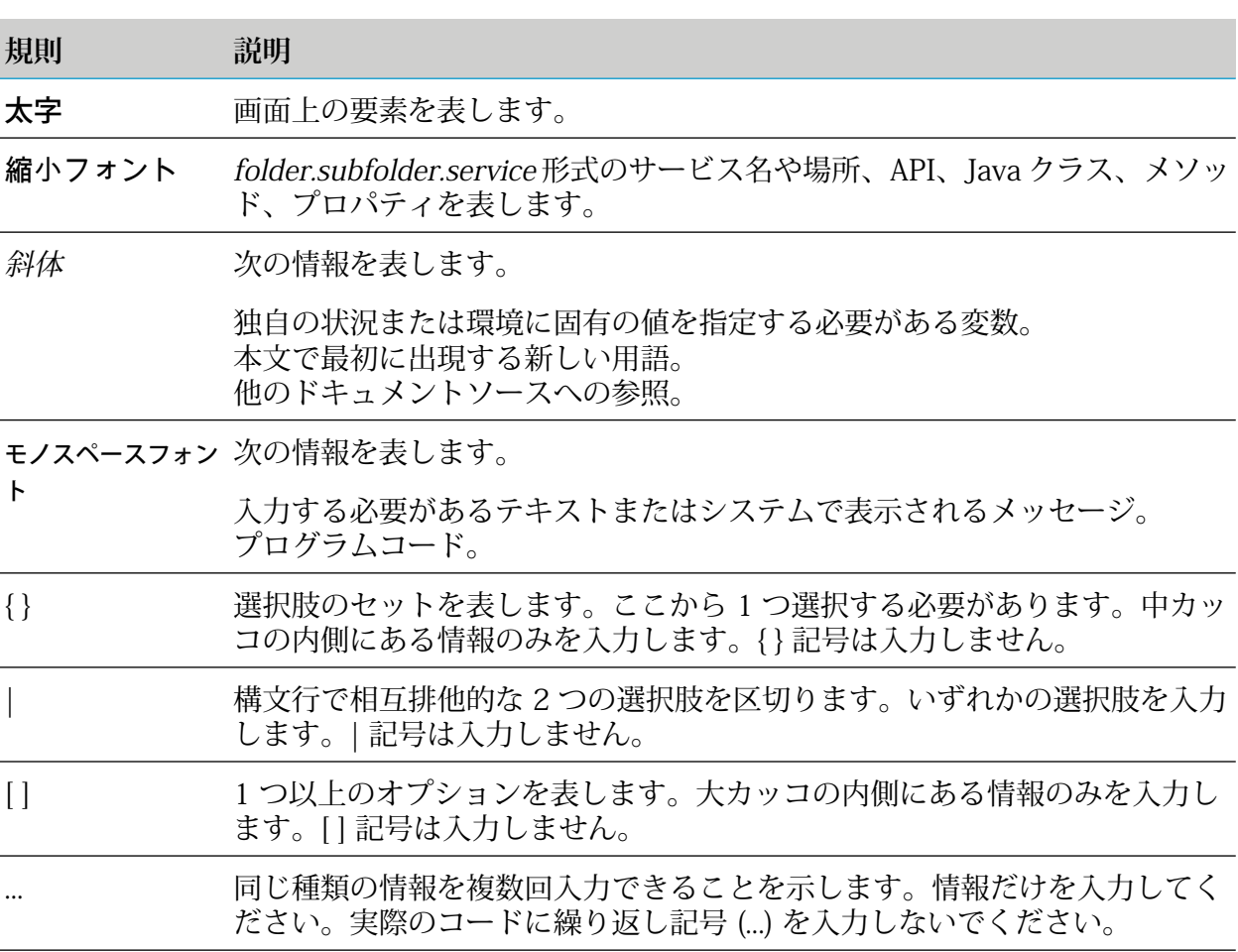

# <span id="page-5-1"></span>オンライン情報とサポート

#### Software AG マニュアルの Web サイト

マニュアルは、Software AG マニュアルの Web サイト (<https://documentation.softwareag.com>) で入手できます。

#### Software AG の Empower 製品サポート Web サイト

Empower のアカウントをまだお持ちでない場合は、氏名、会社名、および会社の電子メールア ドレスを [empower@softwareag.com](mailto:empower@softwareag.com) まで送信し、アカウントをリクエストしてください。

アカウントを取得したら、Empower [\(https://empower.softwareag.com/\)](https://empower.softwareag.com/) の [eService] セクショ ンからオンラインでサポートインシデントを開くことができます。

製品情報は、Software AG の Empower 製品サポート Web サイト [\(https://](https://empower.softwareag.com) [empower.softwareag.com](https://empower.softwareag.com)) で入手できます。

機能および拡張機能に関するリクエストの送信、製品の可用性に関する情報の取得、製品のダウ ンロードを実行するには、[Products](https://empower.softwareag.com/Products/default.asp) に移動します。

修正に関する情報を取得し、早期警告、技術論文[、Knowledge](https://empower.softwareag.com/KnowledgeCenter/default.asp) Base の記事を読むには、Knowledge [Center](https://empower.softwareag.com/KnowledgeCenter/default.asp) に移動します。

ご不明な点がありましたら、[https://empower.softwareag.com/public\\_directory.aspx](https://empower.softwareag.com/public_directory.aspx) の [Global Support Contact Directory] でお住まいの国のローカルまたはフリーダイヤル番号を検索し、お 電話でお問い合わせください。

#### Software AG Tech Community

マニュアルおよびその他の技術情報は、Software AG Tech Community Web サイト ([https://](https://techcommunity.softwareag.com) [techcommunity.softwareag.com\)](https://techcommunity.softwareag.com) で入手できます。以下の操作を実行できます。

- Tech Community クレデンシャルを持っている場合は、製品マニュアルにアクセスできます。 TECHcommunity クレデンシャルがない場合は、登録し、関心事の領域として [マニュアル] を指定する必要があります。
- 記事、コードサンプル、デモ、チュートリアルにアクセスする
- <span id="page-6-0"></span>■ Software AG の専門家によって承認されたオンライン掲示板フォーラムを使用して、質問し たり、ベストプラクティスを話し合ったり、他の顧客が Software AG のテクノロジをどのよ うに使用しているかを学んだりすることが可能です。
- オープンスタンダードや Web テクノロジを取り扱う外部 Web サイトにリンクできます。

## データ保護

Software AG 製品は、EU 一般データ保護規則 (GDPR) に従って個人データの処理に関する機能 を提供します。該当する場合、それぞれの管理マニュアルに適切な手順が記載されています。

# <span id="page-8-0"></span>1概念

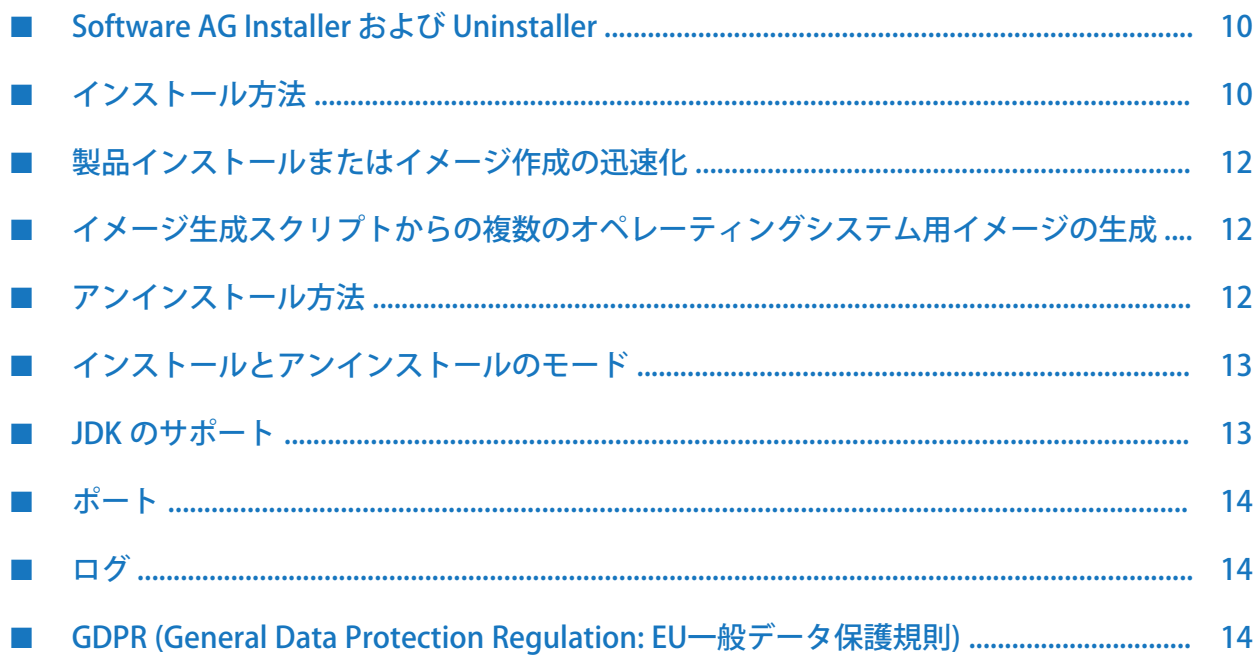

# <span id="page-9-0"></span>Software AG Installer および Uninstaller

この章では、Software AG Installer の概念と、Installer の今回のリリースで提供される機能につ いて説明します。

#### **重要:**

Software AG Installer の各リリースでは、Software AG 製品のさまざまなリリースのインス トールがサポートされます。ただし、Software AG Installer のこのリリースで提供される機能 は、このリリース以前にリリースされた製品をインストールする場合、利用できない可能性 があります。Software AG Installer のリリース日を表示するには、Installer の [About] の情報 を参照してください。

Software AG Installer Client 10.11 では、リリース 10.3 (2018 年 10 月) 以降のリリースをイン ストールできます。リリース 10.1 (2017 年 10 月) 以前のリリースをインストールする必要が ある場合は、Software AG Empower Download Center から、それらのリリースをサポートする Software AG Installer をインストールします。

<span id="page-9-1"></span>Installer を使用する詳細な手順については、このマニュアルの他の章を参照してください。

# インストール方法

Software AG Installer では、次の方法で製品をインストールできます。

- Software AG Empower Product Support website から最新リリースの製品を 1 台のマシンに 直接インストールします。Empower は、常に最新の製品リリースのみを提供しています。
- 製品をEmpowerからインストールイメージにダウンロードし、1台または複数のマシンに、 このイメージの一部またはすべての製品をインストールします。
- Empower またはインストールイメージから製品をインストールするインストールスクリプ トを作成し、1 台または複数のマシンに、ユーザの入力なしで製品をインストールします。

# Empower からの製品インストール

Software AG Installer を実行して Empower に接続することで、製品をインストールできます。 最新リリースの製品をインストールする場合、およびインストール先のマシンが 1 台で、企業 ファイアウォールの外部にアクセスできる場合に、この方法を使用することができます。

Empower からインストールする場合は、選択した製品の依存性が自動的に管理されます。イン ストールする製品を選択すると、選択した製品に必要な追加製品が自動的に選択され、依存する 製品を選択解除することなく、これらの追加製品を選択解除することはできません。また、ター ゲットインストールディレクトリの値、製品のポートの値、ライセンスファイル、データベース 接続パラメータなどの、マシンや製品固有の情報も要求されます。

# インストールイメージを使用した製品インストール

製品を Empower からインストールイメージにダウンロードし、このイメージを使用して、1 台 または複数のマシンに製品をインストールできます。イメージからインストールするときは、各 マシンに必要な部分のみインストールできます。この方法は、次のような場合に使用できます。

- インストール先のマシンが企業ファイアウォールを越えて外部にアクセスできない(つまり、 Empower に接続できない) 場合。
- 時間の間隔をあけてインストールする場合でも同じ製品リリースをインストールできるよう に、製品ごとに特定のリリースを保存しておきたい場合。Empower は最新リリースの製品 のみを提供します。したがって、現在使用可能な製品リリースは、将来に新しいリリースで 置き換えられる可能性があります。インストールイメージには、常に Empower からイメー ジにダウンロードした製品リリースが含まれています。

**重要:**

Software AG は、時間の間隔をあけてインストールしても製品インストール間で一貫性を 確保できるように、イメージの作成をお勧めします。

■ 複数のマシンにすべての製品または一部の製品をインストールする場合で、なおかつ、 Empower からダウンロードする時間を回避したい場合。

イメージを作成するには、Software AG Installer を実行して Empower に接続し、イメージにダ ウンロードする製品を選択します。任意のオペレーティングシステムから、別のオペレーティン グシステム用のイメージを作成できます。たとえば、Windows システムから Solaris システム用 のイメージを作成できます。したがって、イメージを作成するときにはローカルマシンは無視さ れます。これは次のことを意味します。

- イメージに含める製品を選択した場合、選択した製品が必要とする追加製品は自動的に選択 されません。その代わりに、必要な製品が一覧表示され、それらを選択するかどうか聞かれ ます。インストール先のディレクトリが空の場合は、すべて選択します。インストール先の ディレクトリに、すべての、または、一部の必要な製品が含まれていて、イメージのサイズ をなるべく小さくしたい場合は、最初にすべてを選択するように操作してから、インストー ル済みの製品の選択を解除するか、または、すべてを選択しないように操作してから、必要 な製品のみを手動で選択することができます。
- ターゲットインストールディレクトリの値や製品のポートの値などの、マシン固有の情報は 要求されません。マシン固有の情報は、各ターゲットマシン上にイメージからインストール する際にユーザが指定します。
- 製品のポートの値、ライセンスファイル、データベース接続パラメータなどの、製品固有の 情報は、イメージ作成中に要求されません。製品固有の情報は、各ターゲットマシン上にイ メージからインストールする際にユーザが指定します。

イメージは圧縮ファイルとして保存されます。各圧縮ファイルには、ImageContents.html とい う名前の HTML ファイルが含まれ、それを開いてイメージの内容を確認することができます。

# インストールスクリプトを使用した製品インストール

Empowerまたはインストールイメージからの製品のインストールを自分で記録し、その記録(ス クリプト) を使用して、1 台または複数のマシンに製品をインストールできます。スクリプト内 のすべての製品が自動的に各マシンにインストールされます。同じ製品インストールを複数のマ シンに実行する場合、または、製品インストールを自動化する場合に、この方法を使用すること ができます。

Empower からインストールしながらスクリプトを作成した場合、スクリプトには Empower の ユーザ名とパスワードが含まれ、スクリプトは製品の最新リリースを参照します。スクリプトか

らインストールするときに、参照される製品リリースが使用できる必要があります。使用できな い場合、スクリプトは失敗します。

イメージからインストールしながらスクリプトを作成した場合、スクリプトはイメージ内の製品 リリースを参照し、スクリプトにはイメージの場所が含まれます。スクリプトからインストール するときに、イメージが同じ場所に存在している必要があります。存在しない場合、スクリプト は失敗します。

スクリプトを作成するときには、ターゲットインストールディレクトリ、ポート値などの、マシ ン固有のすべての値と、ライセンスファイル、データベース接続パラメータなどの、製品固有の すべての値を指定します。スクリプトはユーザの入力なしで実行されるため、スクリプトからイ ンストールするときに、これらの値を変更することはできません。これらの値がすべてのター ゲットマシンで正確でない場合、スクリプトは失敗します。

<span id="page-11-0"></span>既存のスクリプトを編集できます。既存のスクリプトを編集し、別の名前で保存して、新しいス クリプトを作成することもできます。

#### 製品インストールまたはイメージ作成の迅速化

(スクリプトのイメージからではなく) Installer から製品をインストールし、インストールイメー ジを作成する場合は、Installer は Empower から製品をダウンロードします。インストールした い製品の一部または新しいイメージに含めたい製品の一部が既存のイメージに含まれている場合 は、その既存イメージを Installer に指定することで、パフォーマンスが向上します。Installer は、これらの製品をEmpowerからダウンロードする代わりに既存のイメージから取得します。

<span id="page-11-1"></span>必要な製品が含まれている任意の既存のイメージを指定できます。作成されたイメージのオペ レーティングシステムは関係ありません。

#### イメージ生成スクリプトからの複数のオペレーティングシステム 用イメージの生成

イメージ生成スクリプトから複数のオペレーティングシステム用イメージを生成できます。イ メージ生成スクリプトには、選択する製品のリストだけが含まれます。このリストは、さまざま なイメージを作成する際のマスターリストにしてください。スクリプトを作成するときは、製品 の最大数をサポートするオペレーティングシステムを選択します。ほとんどの製品で、そのよう なオペレーティングシステムは Microsoft Windows 64 ビットです。

イメージ生成スクリプトでは、製品のリリース番号を指定しません。イメージ生成スクリプトか らイメージを生成するときに、Installer は Empower に接続し、選択した製品のその時点での最 新リリースをイメージにダウンロードします。

<span id="page-11-2"></span>**注:**

イメージ生成スクリプトを使用して製品をインストールすることはできません。これはイン ストールスクリプトではありません。イメージ生成スクリプトは、複数のオペレーティング システム用のイメージを生成する場合にのみ使用できます。

# アンインストール方法

製品は以下の方法でアンインストールできます。

- 指定した製品をローカルマシンからアンインストールします。
- すべての製品をローカルマシンからアンインストールします。
- 指定した製品のアンインストールスクリプトを作成し、同じ製品がインストールされた複数 のマシンで実行できます。

# <span id="page-12-0"></span>インストールとアンインストールのモード

Software AG Installer および Software AG Uninstaller は、以下に示すさまざまなモードで実行で きます。

■ グラフィカルユーザインタフェース (GUI)。GUI モードを使用し、Installer を使用して、 Software AG 製品でサポートされているすべてのオペレーティングシステムに、イメージや スクリプトをインストールまたはアンインストールできます。UNIX システムの場合、X Window 環境が必要です。

**注:**

Software AG Installer は、Windows システムの互換モードでは実行できません。たとえ ば、Installer は Windows Vista または Windows 7 の Windows XP 互換モードでは実行で きません。

<span id="page-12-1"></span>■ コンソールモード。コンソールモードを使用し、Installer を使用して、Software AG 製品で サポートされている Windows 以外のすべてのオペレーティングシステムに、ローカルまた はリモートで、イメージやスクリプトをインストールまたはアンインストールできます。ま た、コンソールモードを使用し、スクリプトを使用して、Windows オペレーティングシス テムに、インストールまたはアンインストールできます。

# JDK のサポート

Software AG Installer によって、製品用に別の JDK が Software AG\_directory \jvm ディレクトリ にインストールされ、それを使用するように製品と Software AG Uninstaller が設定されます。 サポートされている JDK の詳細については、Software AG Documentation website で製品のシス テム要件を参照してください。

#### **重要:**

インストールされた JDK のベンダーが提供するメンテナンス更新を適用しないでください。 インストールされた JDK の更新が必要な場合は、Software AG から修正の形式で更新を提供 します。

製品を FIPS モードで実行できるようにしたり、256 ビット AES などのアルゴリズムを使用した りするには、JVM で Java Cryptography Extension (JCE) Unlimited Strength Jurisdiction Policy Files を使用する必要があります。

以下の表は、JCE Unlimited Strength Jurisdiction Policy Files の取得方法を説明しています。

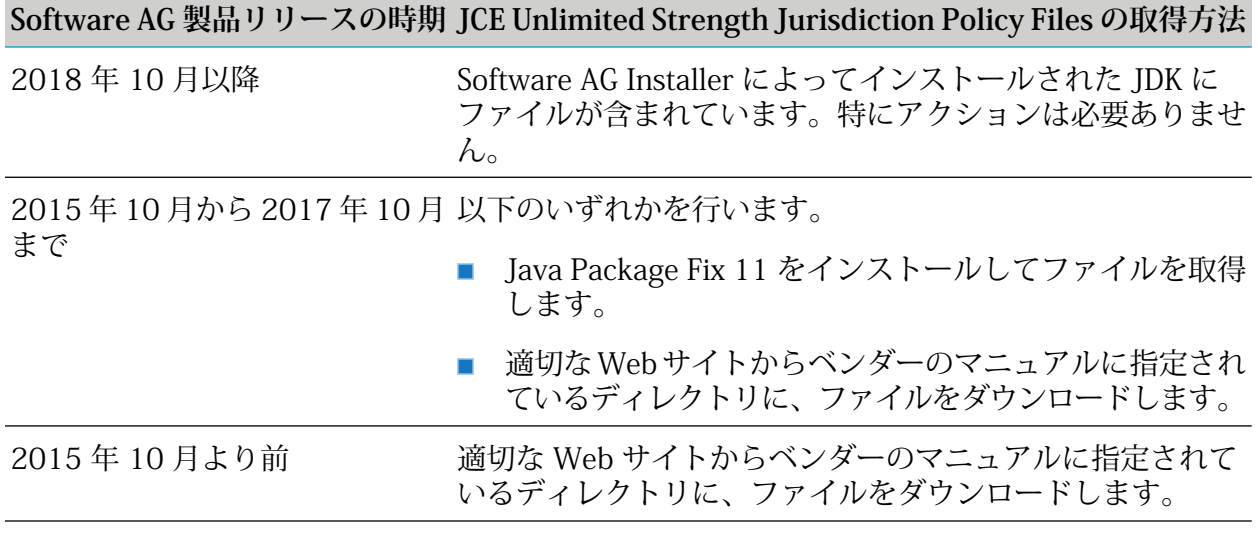

# <span id="page-13-0"></span>ポート

<span id="page-13-1"></span>デフォルトでは、Software AG Installer は、ポート 443 の SSL 接続を使用して、インターネッ トを介してファイルをダウンロードします。ネットワークの問題が発生した場合は、拡張オプ ションで手動でダウンロードサーバを指定し、単純な HTTP 接続を使用してダウンロードする ことができます。

# ログ

デフォルトでは、インストール中に発生したエラーは、Software AG Installer によって Software AG\_directory /install/logs ディレクトリにあるファイル installLog.txt に書き込まれま す。アンインストール中に発生したエラーは、Software AG Uninstaller によってファイル uninstallLog.txt に書き込まれ、そのファイルが同じディレクトリに保存されます。書き込まれ る情報の量を増減したり、別のファイル名およびディレクトリを指定したりできます。また、ロ グファイルに加えて、標準出力や標準エラーにも書き込むよう指定できます。

Software AG Installer は、製品、バージョンおよびビルドに関する情報を、 Software AG\_directory /install/history ディレクトリにある監査履歴ログファイル history.txt に書き込みます。

<span id="page-13-2"></span>Software AG Installer は、プロビジョニング操作に関する情報を、 Software AG\_directory /install/profile/logs ディレクトリにあるログファイル sag-osgi.log に書き込みます。

#### GDPR (General Data Protection Regulation: EU一般データ保護規 則)

Software AG Installer は Empower の Software Download Center に接続し製品をダウンロードし ます。Installer は IP アドレスと Software Download Center の Empower ユーザ名を集めて保存 することにより、製品のインストール中に発生する問題を追跡できるようにしています。Software Download Center からこれらの個人データを削除したい場合は、Software AG Global Support に 問い合わせてください。

# <span id="page-14-0"></span>2 インストールおよびアンインストールに成功するた めの重要な要件および推奨事項

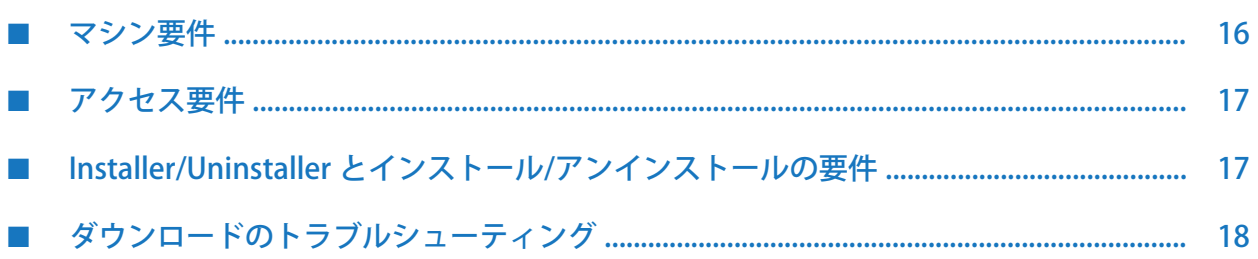

## <span id="page-15-0"></span>マシン要件

- Installer を実行するマシンに少なくとも 1 GB の利用可能な仮想メモリがあり、マシンのシ ステムの temp ディレクトリ (Windows の場合) または一時ディレクトリ (UNIX の場合) に少 なくとも 200 MB の空きディスクスペースがあることを確認します。
- インストールイメージを作成する場合は、Installer を実行するマシンで、イメージファイル が含まれるファイルシステムの空きディスクスペースに、インストールイメージの2倍以上 のサイズが必要です。たとえば、1 GB のイメージ MyImage.zip を C:\MyDirectory に作成す る場合、ファイルシステム C:\ に 2 GB 以上の空きディスクスペースが必要です。これは、 Installer によって、製品がイメージと同じ名前のディレクトリ (たとえば、 C:\MyDirectory\MyImage) にダウンロードされてから製品がイメージに追加されるためで す。したがって、Empower との接続を切断した場合、中断したところから再開できます。 イメージのサイズを予測するには、製品選択ツリーでイメージに含める製品を選択した後、 (イメージに対する) [Free Space Required] および (ファイルシステム内の) [Free Space Available] の値を確認します。
- Installer を実行するマシンのシステムの temp ディレクトリ (Windows の場合) または一時 ディレクトリ (UNIX の場合) に、十分な空きディスクスペースがあることを確認します。イ ンストールイメージからインストールを行う場合は、そのディレクトリに 200 MB の空き ディスクスペースが必要です。インストールイメージからインストールを行う場合は、その ディレクトリにイメージのサイズに 200 MB を加えたサイズの空きディスクスペースが必要 です。たとえば、イメージが 200 MB の場合、ディレクトリに 400MB 以上の利用可能な ディスクスペースが必要です。
- Windows システムにインストールする場合:
	- Installer を実行するマシンに最新の Windows Update がインストールされていることを 確認してください。Windows 8.1 および Windows Server 2012 R2 では、2014 年 4 月 にリリースされた Microsoft Update KB2919355 がインストールされていないとインス トールが失敗します。Windows 8.1 では、2015 年 5 月にリリースされた Microsoft Update KB3020370 がインストールされていないとインストールが失敗します。
	- Software AG 製品はローカルのハードドライブにのみインストールできます。ネットワー クマウントドライブに製品をインストールすることはできません。
- UNIX システムでインストールまたはアンインストールする場合、GUI を使用して実行する には、ローカルマシンに X11 ディスプレイサーバがインストールされている必要がありま す。

**注:**

異なる X11 ディスプレイサーバを使用した場合の結果はさまざまです。ある X11 ディス プレイサーバで問題が発生した場合、Software AG では、別の X11 ディスプレイサーバを 試すことをお勧めします。たとえば MobaXterm は、Software AG Installer で正常に使用 されたことがあります。

- Linux システムにインストールする場合、Software AG では、Security Enhanced Linux (SELinux) をオフにしておくことをお勧めします。
- ARM64 チップが搭載された macOS システムにインストールする前に、Rosetta Emulator Software がインストールされていることを確認します。

ソフトウェアパッケージ com.apple.pkg.RosettaUpdateAuto がインストール済みであるかど うかを確認するには、pkgutil --pkgs | grep Rosetta コマンドを使用します。

パッケージがインストールされていない場合は、softwareupdate --install-rosetta --agree-to-license コマンドを使用してインストールできます (管理者特権が必要)。

■ RHEL8にインストールする前に、RPM libnslがインストールされていることを確認します。 これは、RPM libnsl がデフォルトでインストールされていない可能性があるためです。

libnsl がインストール済みであるかどうかを確認するには、rpm -q libnsl コマンドを使用し ます。

libnsl がインストールされていない場合は、yum install libnsl コマンドを使用してインス トールできます (管理者特権が必要)。

# <span id="page-16-0"></span>アクセス要件

- Windows システムにインストールする場合、インストールを実行するユーザアカウントを 作成し、そのアカウントに Windows システムの管理者特権を付与し、そのユーザとしてイ ンストールします。インストールユーザが、インストールするすべてのファイルを所有しま す。
- UNIX システムにインストールする場合、インストールを実行する非 root のユーザアカウン トを作成し、そのユーザとしてインストールします。インストールユーザが、インストール するすべてのファイルを所有します。
- 新しい製品を (同じリリースの Software AG 製品を含んでいる) 既存の Software AG インス トールディレクトリにインストールする場合は、同じユーザアカウントを使用して新しい製 品をインストールします。
- <span id="page-16-1"></span>■ このユーザアカウントには、製品をインストールするディレクトリへの完全な読み取り/書 き込み権限が必要です。
- 製品をアンインストールする場合は、同じユーザアカウントを使用します。

# Installer/Uninstaller とインストール/アンインストールの要件

- 共有システムリソースの問題を回避するには、マシンで一度に1つのInstallerインスタンス のみを実行します。マシンで別のInstallerインスタンスを起動する前に、製品インストール 全体が完了し、Installer インスタンスがシャットダウンされたことを確認します。
- 製品またはファイルの競合を避けるために、Installer と Software AG Update Manager を同 時に実行しないでください。
- Software AG から説明があった場合を除き、Software AG Installer または Software AG Update Managerによってインストールまたは作成されたファイルを変更または削除しないでくださ い。Software AG\_directory\install または UpdateManager ディレクトリからファイルを変更 または削除しないでください。これらのディレクトリには、Installer および Software AG Update Manager によって使用される重要なメタデータが含まれています。
- Installer によって製品用の JDK がインストールされます。JDK のベンダーが提供するメンテ ナンス更新を適用しないでください。更新が必要な場合は、Software AG から修正の形式で 更新を提供します。
- 1つのインストールディレクトリに 1つのリリースの製品のみをインストールします。同じ インストールディレクトリに異なるリリースの製品を混在させないでください。これはサ ポートされていないため、問題が発生するか、機能にアクセスできなくなります。
- 製品のインストールイメージを作成し、内部ネットワークに保存します。インストールを予 定しておりライセンス許諾書でカバーされているオペレーティングシステムごとに、イメー ジを作成してください。イメージを保存しておくことで、時間の間隔をあけてインストール する場合でも一貫性を保つことができます。また、Installer では最新の製品リリースのみが 提供されますが、インストールイメージにはダウンロードした製品リリースが含まれていま す。さらに、イメージからインストールすると、WANトラフィックを削減して、インストー ルを高速化できます。
- 製品のインストールに使用した Installer によってインストールされた Uninstaller を使用し て、製品をアンインストールします。たとえば、2015 年 4 月版 Software AG Installer を使 用して製品をインストールした場合は、2015 年 4 月版 Software AG Uninstaller を使用して 製品をアンインストールします。
- <span id="page-17-0"></span>■ このマニュアルでは、インストールおよびアンインストールの一般的な手順について説明し ます。追加の製品固有のインストールおよびアンインストール手順については、製品インス トールガイドを参照してください。

# ダウンロードのトラブルシューティング

- Empower からダウンロードされた製品の jar ファイルと製品ファイルは SHA256 チェック サムを使用して検証されます。
- Installer はファイルをダウンロードする前に書き込みチェックを行います。Kaspersky アン チウィルスソフトウェアを使用しているシステムでは、書き込みチェックが失敗することが あります。可能であれば、アンチウィルスソフトウェアを無効にしてください。Windows で SoftwareAGInstalleryyyymm.exe を使用してインストールする場合は、-skipWriteCheck パラメータを設定します。マシンの UAC が有効になっている場合は、[管理者として実行] を使用してコマンドシェルを起動し、シェル内で SoftwareAGInstalleryyyymm.exe を実行し ます。
- ファイルのダウンロード時に、アクティビティが完全に停止したように見えることがありま す。これは、Installer がダウンロードしているファイルを、ウイルススキャナがスキャンし ているからです。ダウンロードは、ウイルススキャナがファイルのスキャンを完了した後で 再開されます。
- ネットワークがファイルのダウンロードに干渉する場合、Empower に接続する際に問題が 発生したり、破損した圧縮ファイルに関するエラーメッセージが表示されたりすることがあ ります。以下を試行します。
	- 多くのダウンロード問題は、ウイルススキャナなどのセキュリティアプライアンスから の干渉によって引き起こされます。ネットワーク管理者に連絡を取り、ダウンロードが 適切に機能するよう調整を依頼してください。また、Installer でファイルを適切にダウ ンロードするにはプロキシを使用する必要があるかどうかを確認してください。ネット

ワーク管理者に連絡を取り、プロキシまたはファイアウォールのセキュリティ設定の確 認を依頼してください。これらの設定で Installer がサポートされていない場合がありま す。その場合は、IT 部門に連絡を取り、ファイルをダウンロードするためにファイア ウォール外のポートへの一時的なアクセスを依頼してください。

- Installer を再度実行し、[Advanced Options] の [Logging] タブで [Verbose] のログレベル を選択します。Installer で SSL が使用されます。SSL を使用するとストリームが暗号化 されるため、セキュリティアプライアンスがあってもインストールを続行できます。ア ンチウイルス、アンチマルウェア、またはその他のスキャナは暗号化されたストリーム によってトリガされることはありません。また、お使いのネットワークでSSLトラフィッ クが適切に処理されているかをテストしてください。この診断には公共のWebサイトが 利用できます。冗長なログはトラブルシューティングに関する大量の情報を提供します。 たとえ問題を見つけられない場合でも冗長ログをSoftware AG Global Supportに渡す必要 があります。
- 別のネットワークにアクセスできる場合は、同じインストールをそのネットワークで実 行してみます。インストールが成功した場合は、問題のあるネットワーク内のマシンで 使用するためのインストールイメージを作成します。
- これらのオプションを試行しても問題が解決しない場合には、Software AG Global Support に問い合わせてください。あらゆる可能性を探ってみても問題が解決しない場合、また はインストールイメージが早急に必要な場合には、Software AG Global Supportは Software AG Logistics に連絡を取り、製品を DVD または非公開の FTP サイトで提供す るよう依頼できます。

# <span id="page-20-0"></span>3 GUI モードの使用

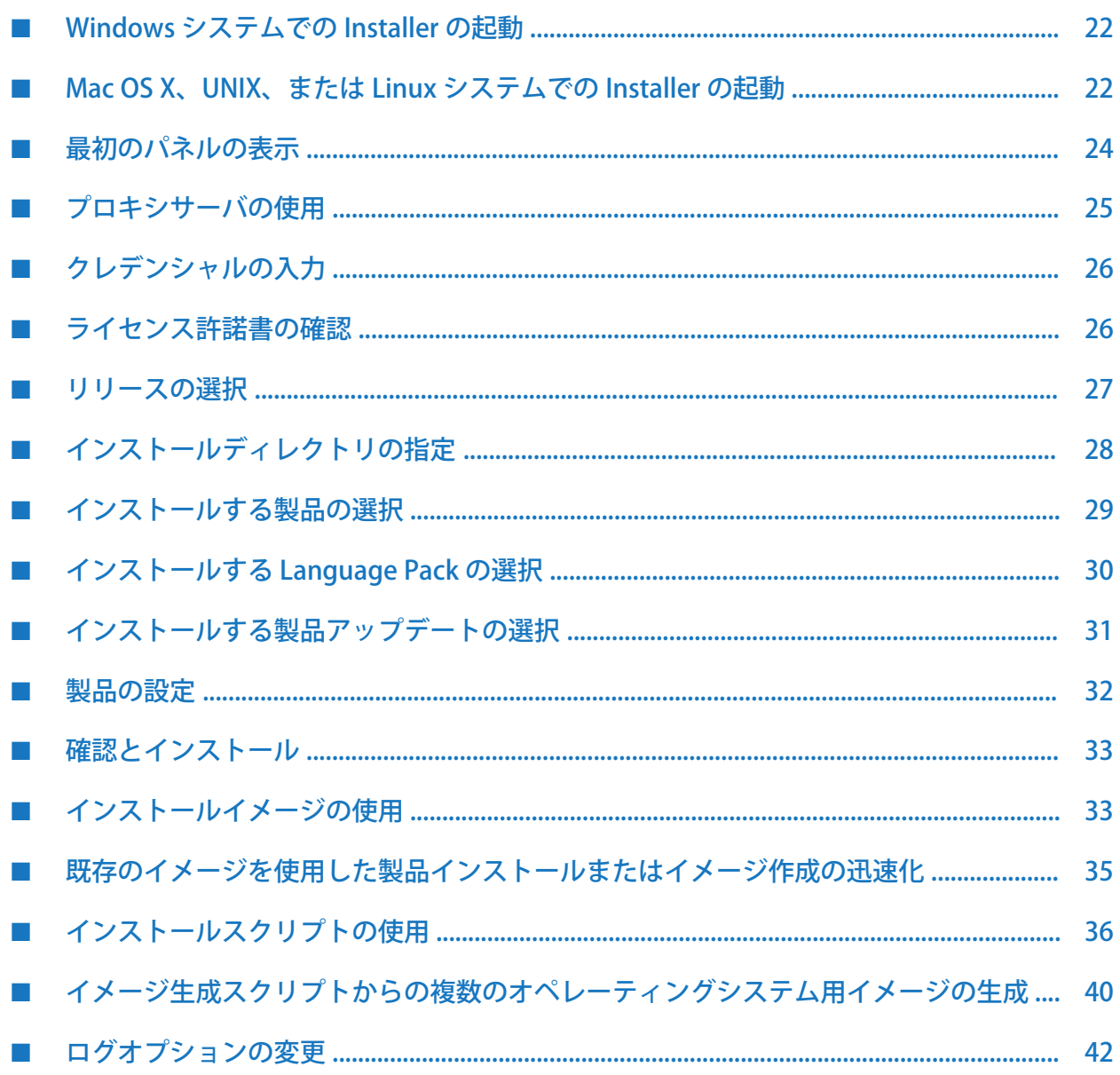

# <span id="page-21-0"></span>Windows システムでの Installer の起動

- 1. これより前の章で作成したインストールユーザでマシンにログオンします。
- 2. Software AG から送信される電子メールを開きます。
	- a. 手順に従って Empower の Software Download Center から Software AG Installer をダウ ンロードします。

#### **重要:**

ヘブライ語のWindowsシステムの場合は、ヘブライ語の文字がパスに含まれないディ レクトリにexeファイルを移動します。このようにできない場合は[、22ページの「Mac](#page-21-1) OS [X、UNIX、または](#page-21-1) Linux システムでの Installer の起動」の手順に従ってインストー ルする必要があります。

- b. 電子メールに添付された製品ライセンスファイルを、インストール先のマシンにコピー します。
- 3. インストール先のマシン上で稼動している Software AG 以外のすべてのアプリケーションを シャットダウンします。これらのアプリケーションをシャットダウンしない場合は、製品 ファイルが破損する可能性があります。
- 4. 新しい製品を (同じリリースの製品が含まれている) 既存の Software AG インストールディレ クトリにインストールする場合は、オペレーティングシステムによってロックされている重 要なファイルをInstallerが更新できるように、そのディレクトリで実行中の製品をシャット ダウンする必要があります。手順については、製品マニュアルを参照してください。
- 5. Windows エクスプローラを起動して、ダウンロード済みの Installer が含まれるディレクト リに移動し、SoftwareAGInstalleryyyymm.exe ファイルをダブルクリックします。

一時ディレクトリに何千ものファイルが含まれている場合は、起動プロセスに1分以上かか ることがあります。この間、「システムリソースの初期化中」というメッセージが表示されます。 このプロセスを速くする場合は、一時フォルダ内のファイルを削除します。

<span id="page-21-1"></span>ウィザードを進めると、Installer によって必要なファイルの一部がデフォルトのシステム一 時ディレクトリに保存されます。Installer をキャンセルし、後で同じマシンで再起動する と、パフォーマンスを向上させるために、保存されているファイルが使用され、Installer Serverから再度ダウンロードされません。インストールに成功すると、保存されているファ イルは削除されます。

#### Mac OS X、UNIX、または Linux システムでの Installer の起動

- 1. これより前の章で作成したインストールユーザでマシンにログオンします。
- 2. Software AG から送信される電子メールを開きます。
	- a. 手順に従って Empower の Software Download Center から Software AG Installer をダウ ンロードします。

**注:**

bin ファイルをダウンロードし、FTP を使用して別のマシンにそれを転送したい場合 は、バイナリファイル転送モード/タイプを使用してください。他のモード/タイプを 使用すると、bin ファイルが壊れることがあります。

- b. 電子メールに添付された製品ライセンスファイルを、インストール先のマシンにコピー します。
- 3. インストール先のマシン上で稼動している Software AG 以外のすべてのアプリケーションを シャットダウンします。これらのアプリケーションをシャットダウンしない場合は、製品 ファイルが破損する可能性があります。
- 4. 新しい製品を (同じリリースの製品を含んでいる) 既存の Software AG インストールディレク トリにインストールする場合:
	- オペレーティングシステムによってロックされている重要なファイルを Installer が更新 できるように、そのディレクトリで実行中の製品をシャットダウンする必要があります。 手順については、製品マニュアルを参照してください。
	- Software AG インストールディレクトリに、afterInstallAsRootLog.txt という名前のファ イルが存在するかどうかを確認します。存在する場合は、 Software AG\_directory /bin/beforeInstallAsRoot スクリプトを実行します。
- 5. ユーザファイル作成モードマスク (umask) が、新たに作成されたファイルおよびディレクト リのファイル権限に影響を及ぼすことがあります。インストールに使用するumaskにより、 これらのファイルにユーザがアクセスしたり、ファイルを実行したりできなくならないよう に注意してください。
- 6. リモートマシンにインストールするには、以下の手順に従います。
	- a. リモートマシンがローカルマシンの X11 ディスプレイにアクセスできるようにします。 ローカルマシンが UNIX システムの場合は、コマンド xhost +*remote\_machine* を使用で きます。ローカルマシンのWindowsでX11エミュレーションが実行されている場合は、 エミュレーションソフトウェアでプロパティの設定が必要となることがあります。
	- b. リモートマシンにログオンし、シェル変数 DISPLAY にローカルマシンの X11 ディスプ レイの値を設定します。たとえば、sh シェル、ksh シェルまたは bash シェルを使用し ている場合は、export DISPLAY=*local\_machine*:0.0 を使用できます。csh シェルまたは tcsh シェルを使用している場合は、setenv DISPLAY=*local\_machine*:0.0 を使用できます。
	- c. 同じシェルで Installer を起動します。
	- d. Mac OS X では、GUI モードでインストールできるのは Mac OS X デスクトップのみであ り、コンソールモードでインストールできるのは端末セッションのみです。その他の UNIX システムのように、リモート X11 ディスプレイを使用することはできません。
- 7. Empowerからダウンロードしたファイルに基づいて、以下のアクションを実行してInstaller を起動します。

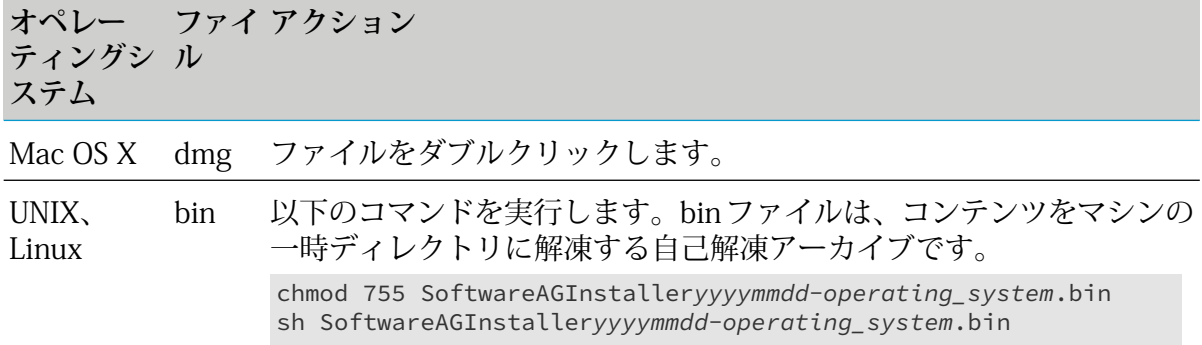

Installer の起動時に Java メッセージが表示されることがあります。たとえば、システム設 定や接続のロック解除に関する警告メッセージが表示されることがあります。このメッセー ジは無視できます。

一時ディレクトリに何千ものファイルが含まれている場合は、起動プロセスに1分以上かか ることがあります。この間、「システムリソースの初期化中」というメッセージが表示されます。 このプロセスを速くする場合は、一時フォルダ内のファイルを削除します。

Software AG Installer の一時ディレクトリと bin ファイルの抽出場所を変更するには、bin ファイルを実行する前に次の環境変数を設定します。

TMPDIR=<temporary-directory> export TMPDIR

カスタム Java オプションを指定するには、bin ファイルを実行する前に次の環境変数を設定 します。

SAG\_JAVA\_OPTIONS=<custom-options> export SAG\_JAVA\_OPTIONS

Installer ウィザードを進めると、必要なファイルの一部がデフォルトの一時ディレクトリに 保存されます。Installer をキャンセルして後で同じマシンで再起動すると、パフォーマンス を向上させるために保存されているファイルが使用され、Installer Server からは再度ダウン ロードされません。

<span id="page-23-0"></span>インストールに成功すると、デフォルトの一時ディレクトリに保存されているファイルが削 除されます。bin ファイルを使用した場合は、bin ファイルのコンテンツも削除されます。

#### 最初のパネルの表示

Installer を起動すると、最初のパネルが表示されます。GUI のサイズは変更できます。

# <span id="page-24-0"></span>プロキシサーバの使用

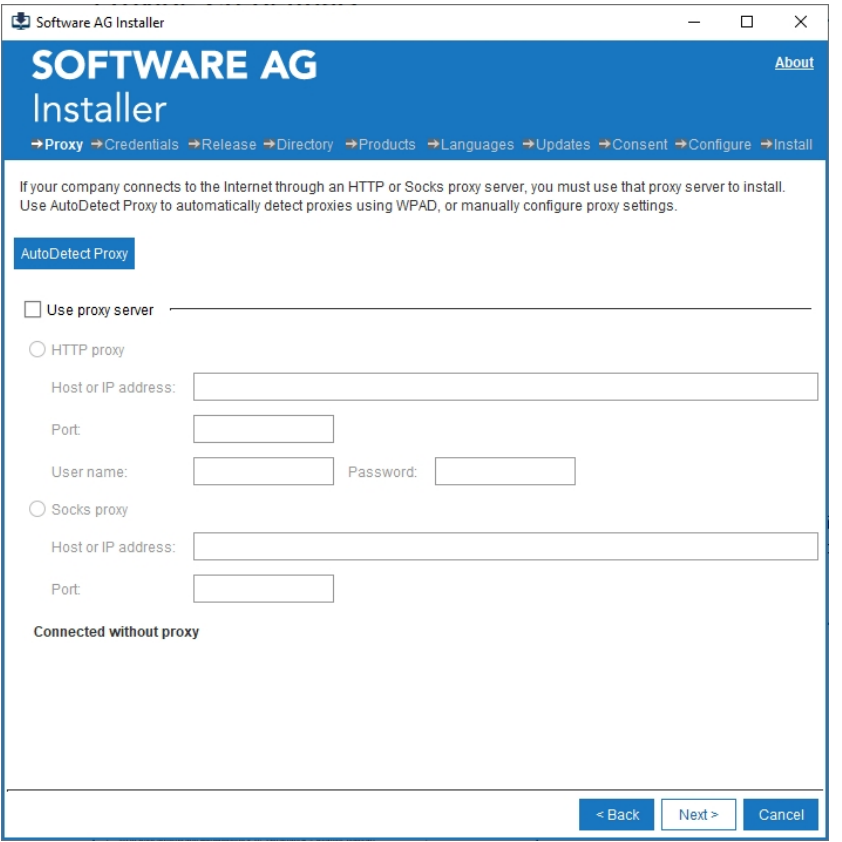

Installer がプロキシを介さずに Software AG Installer Server に接続できる場合は、そのことを 示すメッセージが表示されます。[Next] をクリックして続行し、Installer でプロキシサーバを自 動検出してその中から選択できるように [AutoDetect] をクリックするか、HTTP または Socks プロキシサーバの設定を手動で指定できます。

Installer が Software AG Installer Server への接続にプロキシサーバを必要とし、プロキシサー バを検出した場合は、そのことを示すメッセージが表示されます。前述と同じアクションを実行 できます。

Installer が Software AG Installer Server への接続にプロキシサーバを必要とし、プロキシサー バを検出できない場合は、ネットワーク管理者にお問い合わせください。この問題が解決しない とインストールを続行できません。

# <span id="page-25-0"></span>クレデンシャルの入力

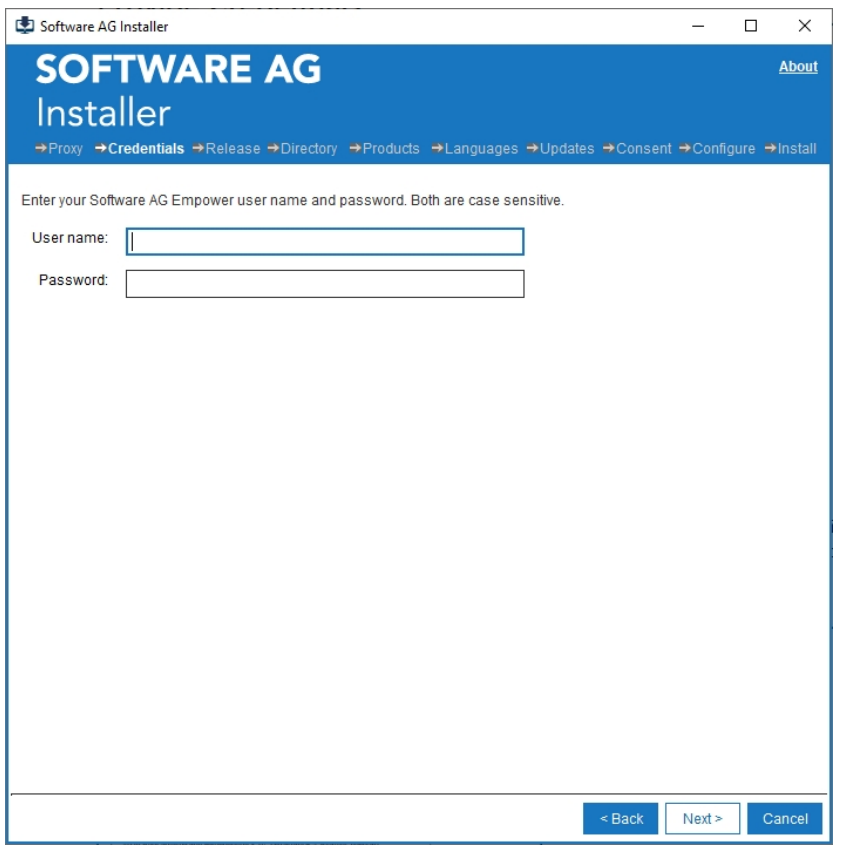

<span id="page-25-1"></span>Empower ユーザ名とパスワードを入力します。Installer は、このクレデンシャルを使用して、 ライセンスされている製品を認識します。[Next] をクリックします。Installer が Empower に接 続し、クレデンシャルを検証します。

## ライセンス許諾書の確認

クレデンシャルを指定した後、これ以前にライセンス許諾書を読んで同意していない場合は、ラ イセンス許諾書の記載されたパネルが表示されます。インストールを続行するには、パネルのラ イセンス許諾書を読んで同意します。

# <span id="page-26-0"></span>リリースの選択

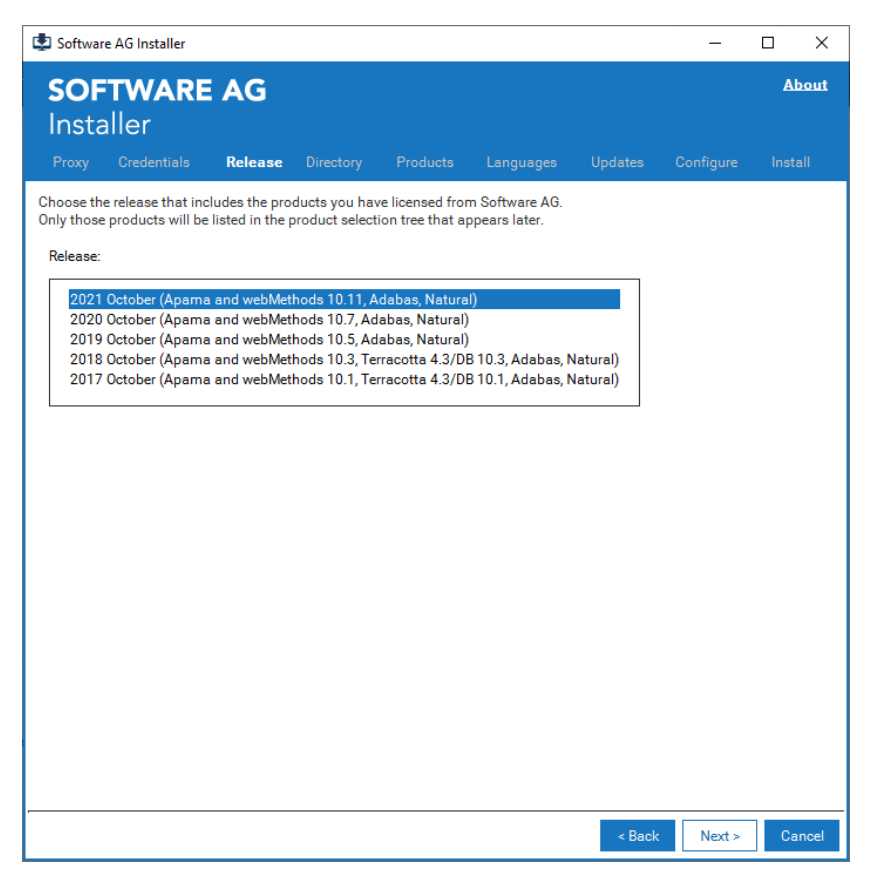

ライセンスされているインストール対象製品が含まれる製品リリースをクリックします。[Next] をクリックします。Installer が製品のリストをダウンロードします。

# <span id="page-27-0"></span>インストールディレクトリの指定

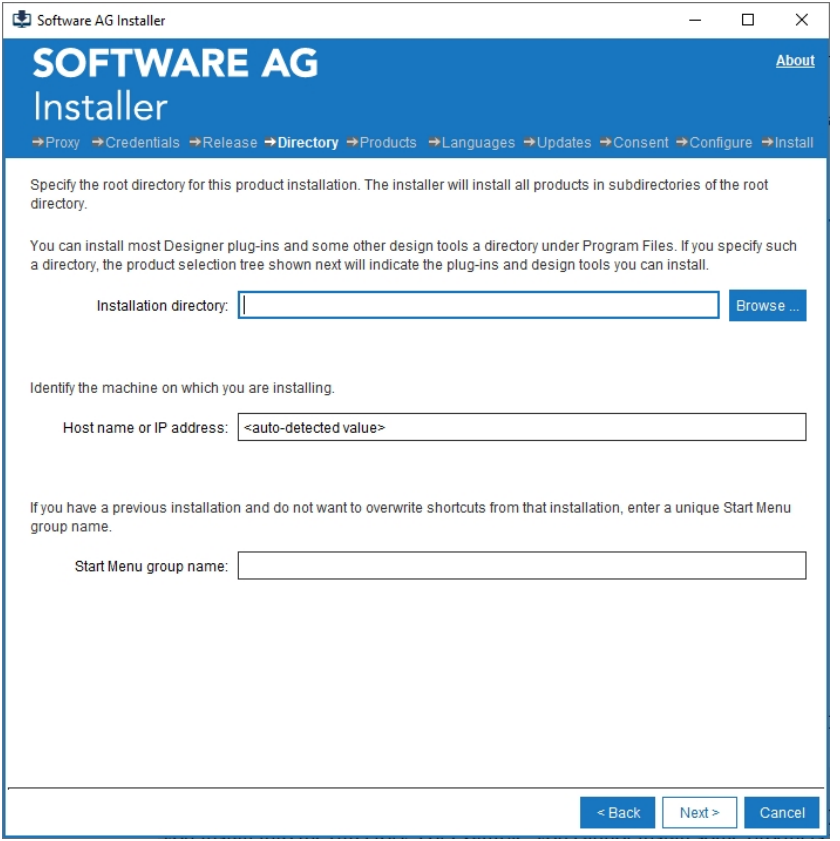

[Installation directory] には、Software AG 製品をインストールするインストールディレクトリ を指定します。

**注:**

インストールディレクトリにシンボリックリンクを使用する場合は、そのディレクトリにイ ンストールするたびにシンボリックリンクを使用する必要があります。たとえば、ディレク トリ名を使用して一部の製品をインストールし、後で同じディレクトリにシンボリックリン クを作成してさらに製品をインストールすることはできません。その逆も同様です。

どの方法でインストールする場合でも、Installer を実行しているマシンのホスト名または IP ア ドレスが自動検出されます。必要に応じて、以下の手順に従ってその値を変更します。

- マシンにホスト名または IP アドレスが複数設定されている場合、Installer によって検出さ れた値が使用したい値と異なることがあります。たとえば、組織のネットワーク内部からの みアクセスできる IP アドレスが検出される可能性があります。組織の外部から製品にアク セスできるようにする場合は、自動検出された値を外部からアクセス可能なホスト名または IP アドレスで置換します。
- クラウドにインストールする場合、Installer によってクラウドインスタンスの内部 IP アド レスが検出されます。クラウドインスタンスの外部から (たとえば、他の製品を実行してい る別のクラウドインスタンスから) 製品にアクセスできるようにする場合は、自動検出され た値を外部からアクセス可能なホスト名または IP アドレスで置換します。

スクリプトを作成する場合は、自動検出された値または変更された値がスクリプトに保存されま す。スクリプトからインストールする場合は、Installer は保存されている値を使用します。

#### **注:**

Software AGランタイム製品で使用される一部のサードパーティアプリケーションには、イン ストールディレクトリに空白文字を使用できないという制限があります。そのため、SoftwareAG では空白文字を含まないディレクトリにインストールすることをお勧めします。ただし、 Windows システムにインストールする場合、一部の Software AG 設計用製品は Program Files 下にあるディレクトリにインストールできます。これらの製品はインストール時に識別でき ます。

Windows システムにインストールする場合は、[Start Menu group name] に、インストールす る製品の [スタート] メニューグループに使用する名前を指定します。

<span id="page-28-0"></span>[Next] をクリックします。

# インストールする製品の選択

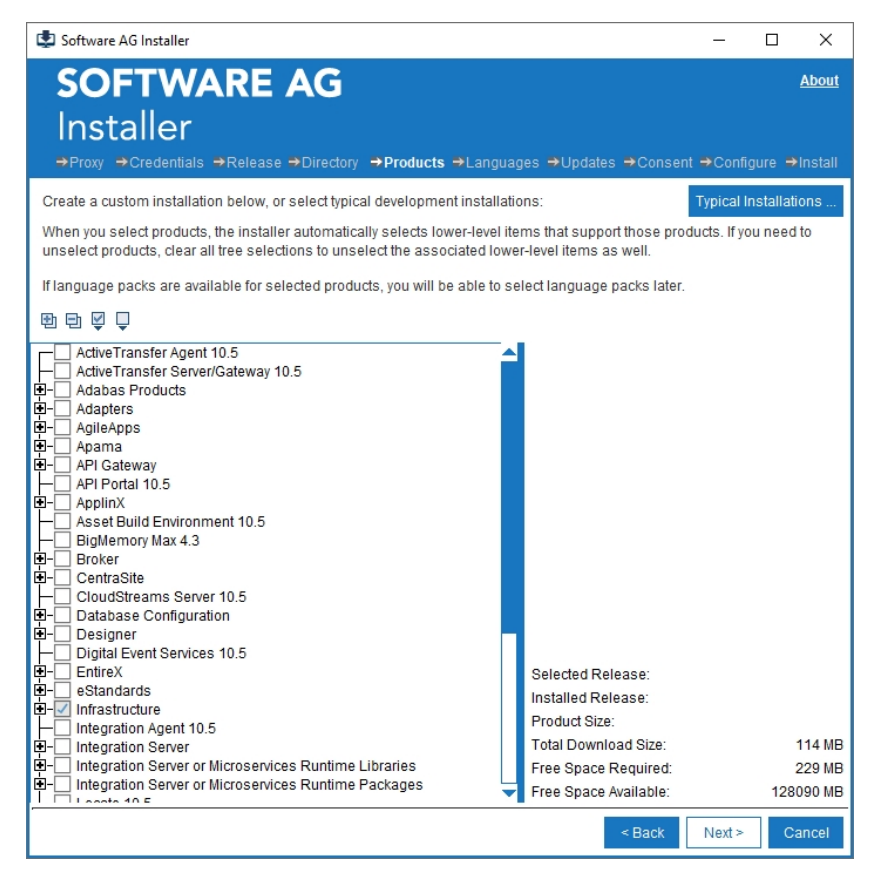

Installer には、ダウンロード可能なすべての製品のリストが表示されます。

#### **重要:**

Installer では、オペレーティングシステムのバージョン (Windows) や種別 (UNIX) は区別され ません。製品のシステム要件にリストされているサポート対象のバージョンまたは種別にの み製品をインストールしてください。

製品ツリーの一番上のレベルは製品の名前とリリースを示し、その下のレベルは製品を構成する アイテム、またはその製品と共に使用可能なアイテムを示しています。指定されたインストール ディレクトリに製品またはアイテムが既にインストールされている場合は、アイテム名の隣にテ キスト ([Installed]) が表示され、そのアイテム名とチェックボックスはグレー表示されます。

製品は以下の方法で選択できます。

- [Typical Installations] リストから、標準開発インストールを選択します。インストールを構 成する製品が自動的に選択されます。
- ■アイコンをクリックして、ツリー内のすべての製品を選択します。
- ツリー内の個別の製品を選択します。選択した製品のために、同じマシンにインストールす る必要がある製品が他にある場合は、Installer によって、以下のことが実行されます。
	- Empower からインストールする場合は、必要な製品が自動的に選択されます。

#### **注:**

後で製品を選択解除した場合でも、その製品に必要な製品が自動的に選択解除される ことはありません。選択されている必要な製品のすべてを自動的に選択解除するには、 ツリーですべての製品を選択解除し、インストール製品を選択し直してください。

■ イメージを作成するときには、必要な製品のリストが表示され、ダウンロードしてイメー ジに含めるかどうかを尋ねられます。必要な製品がターゲットインストールディレクト リに存在しない場合は、イメージに含める必要があります。そのようにしない場合、そ のイメージからインストールしようとすると、インストールが失敗します。

**注:**

選択した製品には他の製品が必要であるが、他のマシンにインストールされていても問題 ない場合、それらの製品は自動的に選択されず、リストにも表示されません。

<span id="page-29-0"></span>終了したら、[Next] をクリックします。

# インストールする Language Pack の選択

インストールする製品、または既にインストールされている製品に使用可能な Language Pack がある場合は、Language Packツリーが表示されます。このツリーの動作は、製品ツリーの動作 と同じです。

Installerはすべての製品に対して米国英語をデフォルトでインストールしますが、多くの製品で は複数の言語がサポートされています。Language Packはいくつでもインストール可能であり、 ユーザはインストールした全言語を使用できます。インストールする Language Pack を選択し て、[Next] をクリックします。

# <span id="page-30-0"></span>インストールする製品アップデートの選択

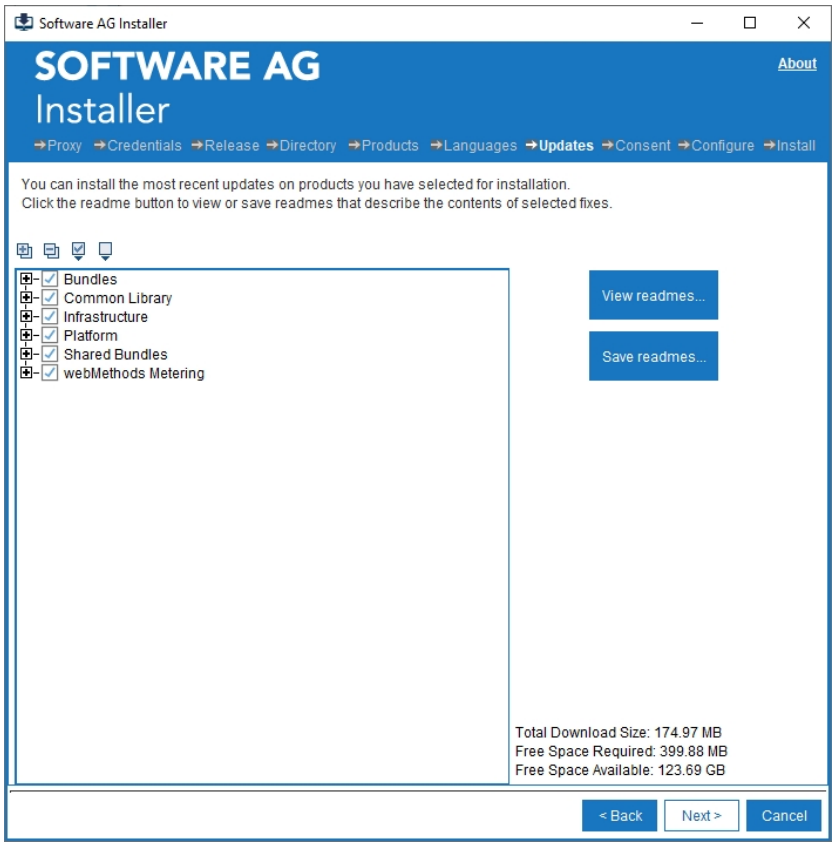

製品のインストールを初めて実行する場合、Software AG Installer クライアントでは、選択した 製品の最新の更新もインストールされます。すべての製品に対して最新の更新をインストールす るか、もしくは、一部の製品に対してのみ更新をインストールするか、選択することができま す。更新はオンラインおよびオフラインの両方でインストールできます。また、クレデンシャル やプロキシ設定など、必要なユーザデータは Installer クライアントから収集されます。

- オンラインインストールを使用する場合、Installer クライアントは Empower に接続して、 選択されたすべての製品および更新をインストールします。
- オフラインインストールを使用する場合は、以前に作成されたイメージが使用されます。イ メージはInstallerクライアントを使用して作成されます。イメージには必要な製品、更新、 および Update Manager が含まれている必要があります。

#### **注:**

Command Central または古いバージョンの Installer クライアントを使用して作成された イメージでは、製品のみがインストールされます。更新はインストールされません。Update Manager を使用して作成された修正イメージはサポートされません。

イメージを作成する場合は、Update Manager を使用して、最新の更新がデフォルトでイメージ に追加されます。イメージの作成後、Update Manager は削除されます。

# <span id="page-31-0"></span>製品の設定

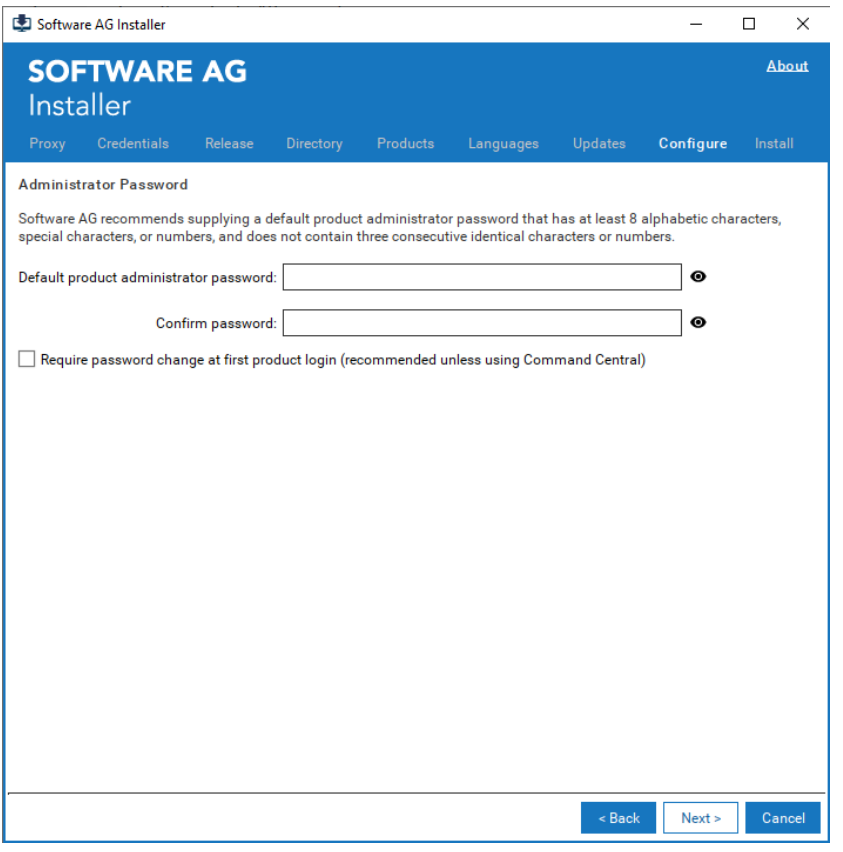

一部の製品には、デフォルトの管理者パスワードが設定されています。製品の選択ツリーでそれ らの製品を1つ以上選択する場合、[AdministratorPassword] パネルが表示されます。これによ り、デフォルトの製品管理者パスワードを変更することができます。Installerで提案されるパス ワード制限や複雑性は基本的なものであり、NIST ガイドラインに一部準拠します。

Installerが実行される度に管理者パスワードの指定が求められます。既存のディレクトリにイン ストールする場合も同様です。そのような場合、同じパスワードか、もしくは異なるパスワード のどちらでも使用できます。パスワードの指定は必須です。

スクリプトを使用して製品をインストールする場合は、スクリプトの実行中に管理者パスワード を指定します。これは、自動で行うことができます。

[Require password change at first product login] チェックボックスはデフォルトで未選択になっ ています。このチェックボックスを選択すると、製品ユーザは最初のログイン時に管理者パス ワードを変更する必要があります。

**注:**

製品インストールと製品管理は同じユーザによって実行されない可能性があります。この チェックボックスを使用すると、インストールスクリプトにパスワードをハードコーディン グするのではなく、最初のログイン時に製品管理者が実稼働環境用にパスワードを設定する ためのプロンプトが表示されるようになります。

インストールする製品で値の設定が必要な場合は、設定情報を求められます。製品設定の詳細に ついては、該当する製品のインストールマニュアルを参照してください。

#### <span id="page-32-0"></span>確認とインストール

インストール対象として選択した製品およびアイテムのリストを確認します。リストが正しくな い場合は、製品ツリーに戻るまで [Back] をクリックし、選択を修正します。リストが正しい場 合は [Next] をクリックします。

新しい製品を (同じリリースの製品を含んでいる) 既存の製品インストールディレクトリにイン ストールする場合は、この章の Installer の起動に関する節の手順に従って、そのディレクトリ にインストールされている実行中の製品をシャットダウンします。Windows では、実行中の製 品がある場合は、Installerが製品のリストを表示します。リストのPID列は、タスクマネージャ に表示されるプロセス ID を示します。製品列は、Installer の製品ツリーに表示される製品名を 示します。製品マニュアルに記載されている手順を使用して、実行中の製品をシャットダウンし ます。

#### **重要:**

製品が実行中のまま Installer を続行すると、必要なファイルがロックされているため Installer がファイルコピーの段階でハングするか、インストールが破損する可能性があります。タス クマネージャを使用してプロセスを終了しないでください。終了すると、インストール環境 が破損する可能性があります。

製品と関連アイテムがインストールされ、続いてインストール完了パネルが表示されます。[Close] をクリックします。

#### **重要:**

<span id="page-32-1"></span>製品の設定段階で Installer を停止した場合、または Installer が終了した場合、まだ設定され ていない製品はすべて、Installer と Uninstaller の製品選択ツリーで「(Configuration Incomplete)」という語句とともに表示されます。これらの製品はアンインストールしてから インストールする必要があります。

## インストールイメージの使用

#### **重要:**

Installer 以外のツールを使用して、イメージファイルを抽出または変更しないでください。

最初のパネルで [Advanced Options] をクリックし、次に [Images] タブをクリックします。

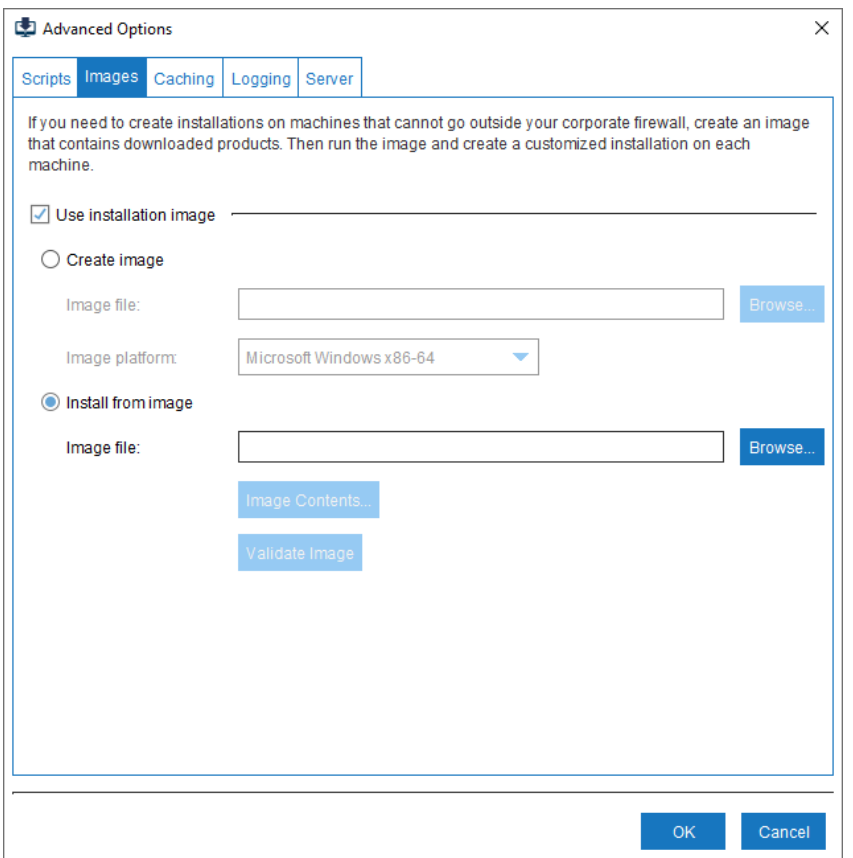

## 単一のオペレーティングシステム用のイメージの作成

- 1. [Create image] をクリックします。
- 2. [Image file] フィールドに、新しいイメージを保存するファイルの名前を入力します。オペ レーティングシステムで許可されている任意の名前を指定できます。拡張子は指定しないで ください。Installer によって自動的に .zip が追加されます。

デフォルトでは、[OK]をクリックすると、Installerによって指定されるディレクトリに新し いイメージファイルが書き込まれます。ファイルを別のディレクトリに書き込むには、[Image file] フィールドにファイルの完全パスを入力します。ファイルの保存先ディレクトリは、既 に存在している必要があります。

3. [Image platform] フィールドに、イメージの作成対象となるオペレーティングシステムを入 力します。任意のオペレーティングシステムで任意のオペレーティングシステム用のイメー ジを作成できます。

下記の表は、サポートされているオペレーティングシステム用の値を示しています。

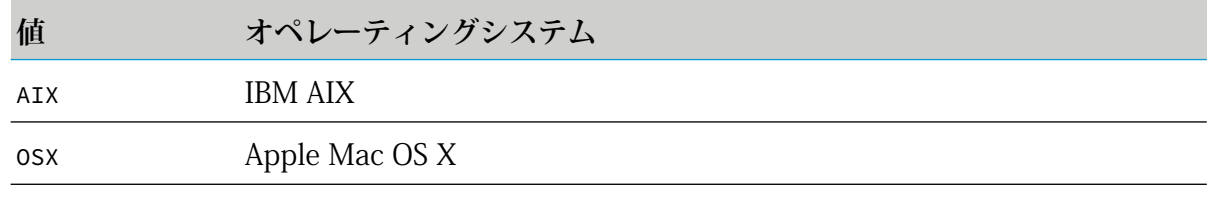

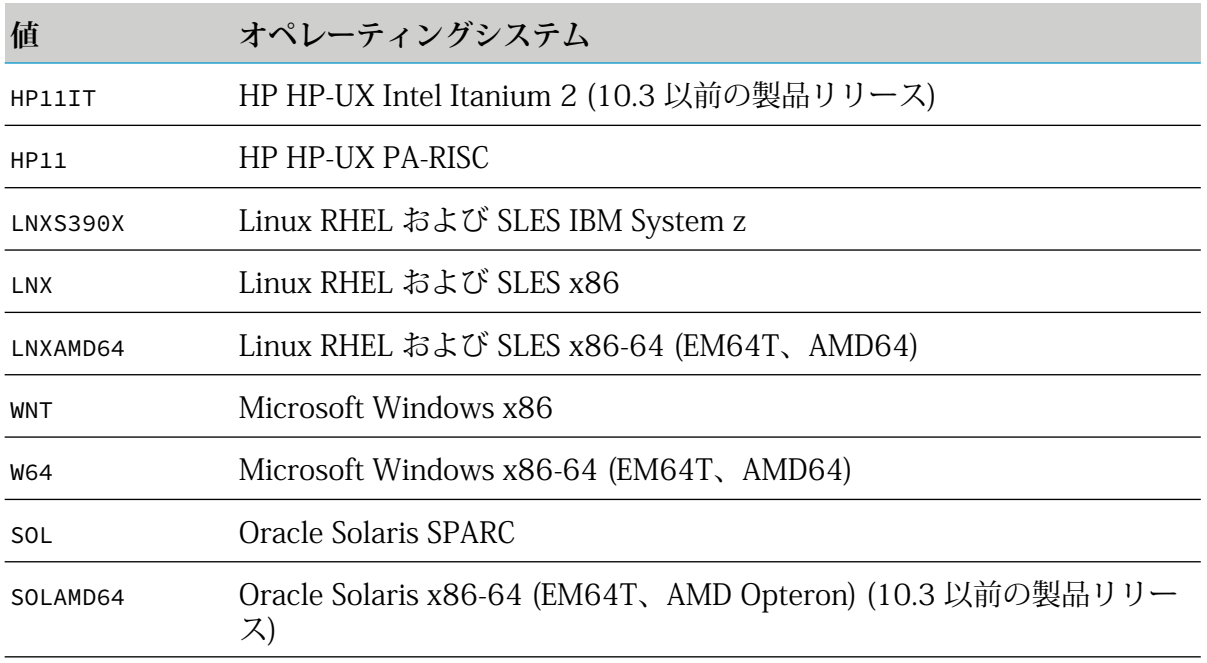

4. [OK] をクリックして、25 [ページの「プロキシサーバの使用」](#page-24-0)に移動します。その節とそれ 以降の節で説明するすべてのパネルが表示されます。ただし、インストールディレクトリパ ネルと製品設定パネルは、イメージからインストールするときに表示されます。

#### **重要:**

イメージにダウンロードする製品を選択すると、選択した製品に必要な追加製品が表示さ れます。これらの必要な製品がターゲットインストールディレクトリにまだ存在しない場 合は、イメージに含める必要があります。含めないと、選択した製品がインストールでき なくなり、場合によっては、インストール全体が失敗することになります。これにはJava パッケージがあります。Javaパッケージがターゲットインストールディレクトリに存在し ない場合は、イメージに含める必要があります。Installerによって、すべてのイメージに ライセンス許諾書が含められます。

## イメージからのインストール

- 1. [Install from image] をクリックします。
- 2. [Image file] フィールドに、インストール元のイメージファイルの完全パスを入力します。
- <span id="page-34-0"></span>3. イメージの内容をリストするには、[Image Contents] をクリックします。
- 4. インストールする前にそのイメージの内容を検証するには、[Validate Image] をクリックし ます。検証では、欠落しているファイルがないかどうか、すべてのチェックサムが一致して いるかどうかが確認されます。

## 既存のイメージを使用した製品インストールまたはイメージ作成 の迅速化

最初のパネルで [Advanced Options] をクリックし、次に [Caching] タブをクリックします。

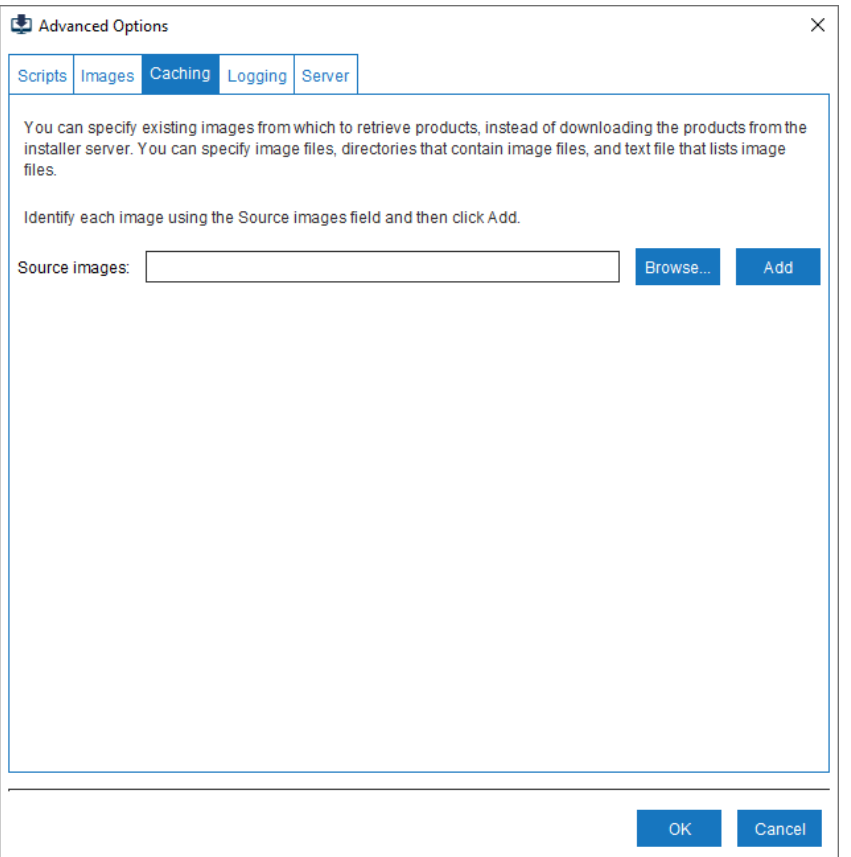

以下に説明するように、必要な製品が含まれている既存のイメージを指定します。作成されたイ メージのオペレーティングシステムは関係ありません。

- イメージファイルの完全パスを指定し、[Add] をクリックします。 ш
- イメージファイルを含むディレクトリを指定し、[Add] をクリックします。
- イメージファイルをリストするテキストファイルを作成してから、パネルでそのテキスト ファイルを指定し [Add] をクリックします。たとえば、テキストファイルは次のようになり ます。
	- C:\IS\_HPUX.zip C:\Designer\_Solaris.zip C:\MwS\_Windows.zip

<span id="page-35-0"></span>ファイルまたはディレクトリを 指定するたびに、 [Source images] フィールドの下に表示され ます。

**注:** イメージファイルでないファイルを指定した場合は、無視されます。

# インストールスクリプトの使用

最初のパネルで [Advanced Options] をクリックし、次に [Scripts] タブをクリックします。

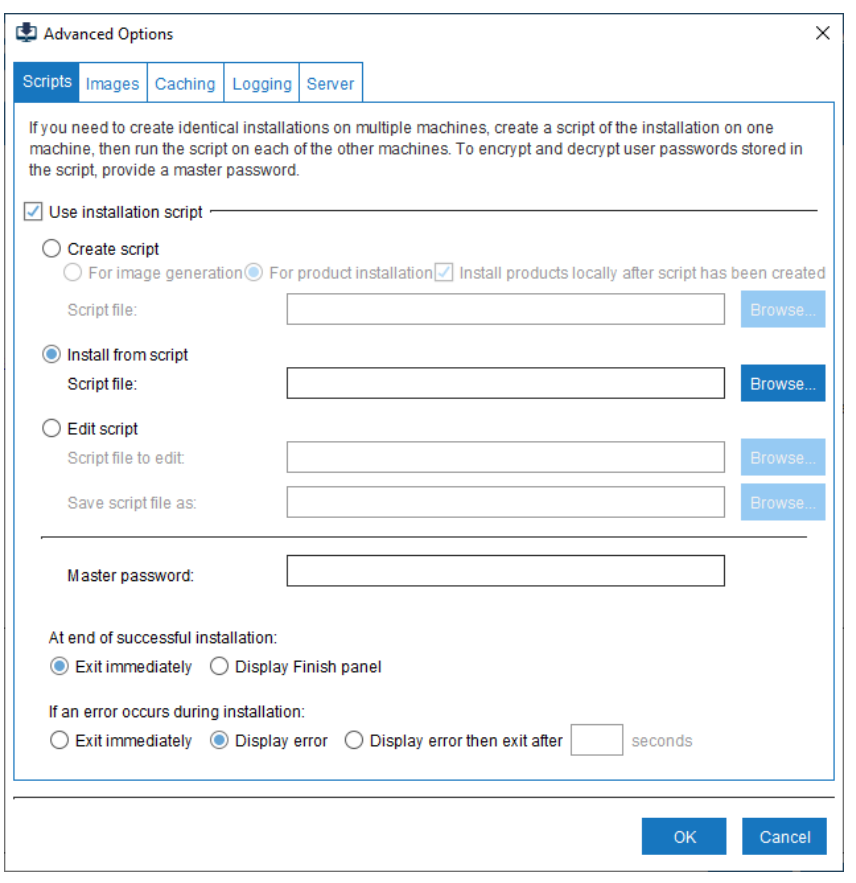

# スクリプトの作成

- 1. [Create script] をクリックし、[For product installation] をクリックします。
- 2. スクリプトの作成中に、製品をローカルマシンにインストールするかどうかを指定します。
- 3. [Scriptfile]フィールドに、新しいスクリプトを保存するファイルの名前を入力します。オペ レーティングシステムで許可されている任意のファイル名を指定できます。

デフォルトでは、IOKIをクリックすると、Installerによって指定されるディレクトリに新し いスクリプトファイルが書き込まれます。ファイルを別のディレクトリに書き込むには、 [Scriptfile]フィールドにファイルの完全パスを入力します。ファイルの保存先ディレクトリ は、既に存在している必要があります。

- 4. インストールの途中で、製品をダウンロードするために Empower ユーザ名およびパスワー ドを指定しますが、このパスワードはスクリプト内に保管されます。パスワードを暗号化し たい場合は、マスターパスワードを指定します。
- 5. Empower からではなくイメージからインストールするスクリプトを自分で作成する場合に は、[Images] タブをクリックし、[Install from image] をクリックし、イメージの名前を [Image file] フィールドに入力します。
- 6. [OK] をクリックし、25 [ページの「プロキシサーバの使用」](#page-24-0)に移動し、この章の残りの指示 に従います。

**重要:**

既存の Software AG 製品のインストールディレクトリに製品をインストールするスクリプ トを作成する場合、[Browse]ボタンを使用してインストールディレクトリを選択してくだ さい。インストールディレクトリ名をフィールドに直接入力し、大文字と小文字が一致し なかった場合、インストールが破損して回復できなくなる可能性があります。

# 既存のスクリプトの編集

#### **重要:**

テキストファイルを開いて手動でスクリプトを編集しないでください。

- 1. [Edit script] をクリックします。
- 2. [Script file to edit] フィールドで、編集するスクリプトが含まれるファイルを参照します。
- 3. 編集したスクリプトを別の名前で保存する場合は、[Save script to file] フィールドに、編集 したスクリプトを保存するファイルの名前を入力します。オペレーティングシステムで許可 されている任意のファイル名を指定できます。ファイルの保存先ディレクトリは、既に存在 している必要があります。
- 4. スクリプトを作成したとき、保管される Empower パスワードを暗号化するためにマスター パスワードを指定した可能性があります。この場合、マスターパスワードを指定して、Installer が Empower パスワードを復号化できるようにしてください。
- <span id="page-37-0"></span>5. [OK] をクリックし、25 [ページの「プロキシサーバの使用」](#page-24-0)に移動し、この章の残りの指示 に従います。

#### GUI を使用したスクリプトからのインストール

**注:**

Windows ファイアウォールが有効になっているマシンでスクリプトを実行すると、スクリプ トの実行時に警告が表示されることがあります。これにより、スクリプトがハングまたは失 敗することがあります。

- 1. [Install from script] をクリックします。
- 2. [Scriptfile]フィールドに、インストール元のスクリプトファイルの完全パスを入力します。

#### **重要:**

スクリプトを Empower から作成した場合は、スクリプトで参照される製品リリースが Empower で使用できる必要があります。使用できない場合、スクリプトは失敗します。 スクリプトをイメージから作成した場合は、イメージがスクリプトを作成したときの場所 に存在している必要があります。存在しない場合、スクリプトは失敗します。

- 3. スクリプトを作成したとき、保管される Empower パスワードを暗号化するためにマスター パスワードを指定した可能性があります。この場合、マスターパスワードを指定して、Installer が Empower パスワードを復号化できるようにしてください。
- 4. デフォルトでは、Installer はスクリプトの正常実行後すぐに終了します。終了するよう選択 するまで [Finish] パネルを表示するには、[Display Finish panel] を選択します。

5. スクリプトの実行中にエラーが発生した場合、インストールは失敗します。デフォルトで は、Installer はエラーを表示しますが、終了はしません。代わりに [Exit immediately] また は [Display error then exit after number of seconds seconds] を選択できます。

Windowsシステムでコマンドラインを使用したスクリプトからの インストール

Windows ファイアウォールが有効になっているマシンでスクリプトを実行すると、スクリプト の実行時に警告が表示されることがあります。これにより、スクリプトがハングまたは失敗する ことがあります。

exe ファイルを使用するには、以下の手順に従います。

- 1. 以前に作成したインストールユーザでログオンします。
- 2. -readScript full path to script file パラメータを使用します。たとえば、次のように入力し ます。

SoftwareAGInstalleryyyymm.exe -readScript C:\myScript.txt

スクリプトを作成したとき、保管される Empower パスワードを暗号化するためにマスター パスワードを指定する場合があります。この場合、マスターパスワードを指定して、Installer が Empower パスワードを復号化できるようにしてください。たとえば、次のように入力し ます。

-readScript c:\myScript.txt -masterPassword *password*

3. コマンドウィンドウを開き、Installer が含まれているディレクトリに移動し、次のファイル を実行します。

SoftwareAGInstaller*yyyymm*.exe

HTTPまたはSocksプロキシサーバを介してインターネットに接続している場合、そのプロキシ サーバを使用してインストールを行う必要があります。スクリプトを作成するときにプロキシ情 報を指定した場合は、ProxyUser と ProxyPassword を含むすべての設定がスクリプトに保存さ れています。保存されている設定を上書きする場合、またはスクリプトの作成時にプロキシ情報 を指定しなかった場合は、以下のように適切なパラメータを設定します。

■ Installer で HTTP プロキシサーバを使用する場合:

```
SoftwareAGInstalleryyyymm.exe -proxyHost host -proxyPort port -proxyUser user
-proxyPass password
```
■ Installer で Socks プロキシサーバを使用する場合: SoftwareAGInstalleryyyymm.exe -socksProxyHost *host* -socksProxyPort *port*

スクリプトを作成したとき、保管されるEmpowerパスワードを暗号化するためにマスターパス ワードを指定した可能性があります。この場合、[masterPassword *password*を指定して、Installer が Empower パスワードを復号化できるようにしてください。

デフォルトでは、Installerはスクリプトの正常実行後すぐに終了します。代わりにスクリプトの 完了後にいつ終了するかを選択できるようにするには、コマンドの最後に -scriptNoExit パラ メータを指定します。

スクリプトの実行中にエラーが発生した場合、インストールは失敗します。デフォルトでは、 Installerはエラーを表示しますが、終了はしません。ゼロ以外の終了値を指定してすぐに終了す るには、コマンドの最後に -scriptErrorInteract no パラメータを指定します。エラーを表示 し、指定した秒数だけ一時停止した後に終了するには、コマンドの最後に-scriptErrorInteract *number\_of\_seconds* パラメータを指定します。

### <span id="page-39-0"></span>イメージ生成スクリプトからの複数のオペレーティングシステム 用イメージの生成

## イメージ生成スクリプトの作成

- 1. 最初のパネルで [Advanced Options] をクリックし、次に [Scripts] タブをクリックします。
- 2. [Create script] をクリックし、[For image generation] をクリックします。
- 3. [Scriptfile]フィールドに、新しいイメージ生成スクリプトを保存するファイルの名前を入力 します。オペレーティングシステムで許可されている任意のファイル名を指定できます。

デフォルトでは、[OK]をクリックすると、Installerによって指定されるディレクトリに新し いスクリプトファイルが書き込まれます。ファイルを別のディレクトリに書き込むには、 [Scriptfile]フィールドにファイルの完全パスを入力します。ファイルの保存先ディレクトリ は、既に存在している必要があります。

4. Installer を実行しているオペレーティングシステムが、イメージを生成する製品を最も多く サポートするシステムである場合は、[OK] をクリックし、25 [ページの「プロキシサーバの](#page-24-0) [使用」](#page-24-0)に移動し、この章の残りの指示に従います。

それ以外の場合は、以下の手順に従って、イメージを生成する製品を最も多くサポートする オペレーティングシステムを指定します。

**注:** 通常、一番多くの製品をサポートするオペレーティングシステムは Microsoft Windows 64 ビットです。

- a. [Images] タブをクリックし、[Create image] をクリックします。
- b. [Image file] フィールドにファイル名を入力します。

**注:** この名前は Installer によって使用されますが、ほかの目的で使用されることはありま せん。

- c. [Image platform] フィールドに、イメージの生成対象となるオペレーティングシステム を入力します。
- d. 25 [ページの「プロキシサーバの使用」に](#page-24-0)移動し、この章の残りの指示を続行します。

#### イメージの生成

- 1. Installer を再起動します。
- 2. 最初のパネルで [Advanced Options] をクリックし、次に [Scripts] タブをクリックします。
- 3. [Install from script] をクリックします。
- 4. [Scriptfile]フィールドに、作成したイメージ生成スクリプトファイルの完全パスを入力しま す。

**注:**

Windows ファイアウォールが有効になっているマシンでスクリプトを実行すると、スク リプトの実行時に警告が表示されることがあります。これにより、スクリプトがハングま たは失敗することがあります。

- 5. [Images] タブをクリックし、[Create image] をクリックします。
- 6. [Image file] フィールドに、新しいイメージを保存するファイルの名前を入力します。オペ レーティングシステムで許可されている任意の名前を指定できます。拡張子は指定しないで ください。Installer によって自動的に .zip が追加されます。

デフォルトでは、[OK]をクリックすると、Installerによって指定されるディレクトリに新し いイメージファイルが書き込まれます。ファイルを別のディレクトリに書き込むには、[Image file] フィールドにファイルの完全パスを入力します。ファイルの保存先ディレクトリは、既 に存在している必要があります。

- 7. [Image platform] リストで、イメージの生成対象となるシステムをクリックします。
- 8. [OK] をクリックして、25 [ページの「プロキシサーバの使用」](#page-24-0)に移動します。その節とそれ 以降の節で説明するすべてのパネルが表示されます。ただし、インストールディレクトリパ ネルと製品設定パネルは、イメージからインストールするときに表示されます。

**重要:**

イメージにダウンロードする製品を選択すると、選択した製品に必要な追加製品が表示さ れます。これらの必要な製品がターゲットインストールディレクトリにまだ存在しない場 合は、イメージに含める必要があります。含めないと、選択した製品がインストールでき なくなり、場合によっては、インストール全体が失敗することになります。これにはJava パッケージがあります。Javaパッケージがターゲットインストールディレクトリに存在し ない場合は、イメージに含める必要があります。Installerによって、すべてのイメージに ライセンス許諾書が含められます。

9. 前の手順を繰り返して、必要なオペレーティングシステムごとにイメージを作成します。

**重要:**

Installer 以外のツールを使用して、イメージファイルを抽出または変更しないでくださ い。

# <span id="page-41-0"></span>ログオプションの変更

最初のパネルで [Advanced Options] をクリックし、次に [Logging] タブをクリックします。

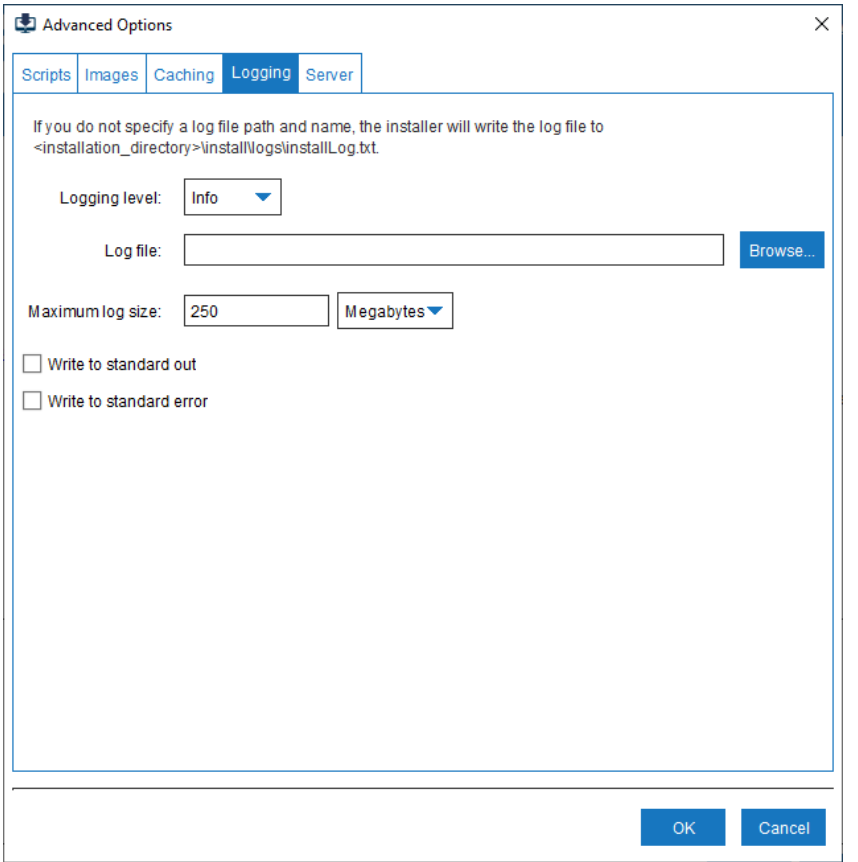

以下の表は、特定のタイプの情報をログするために指定する値について説明しています。

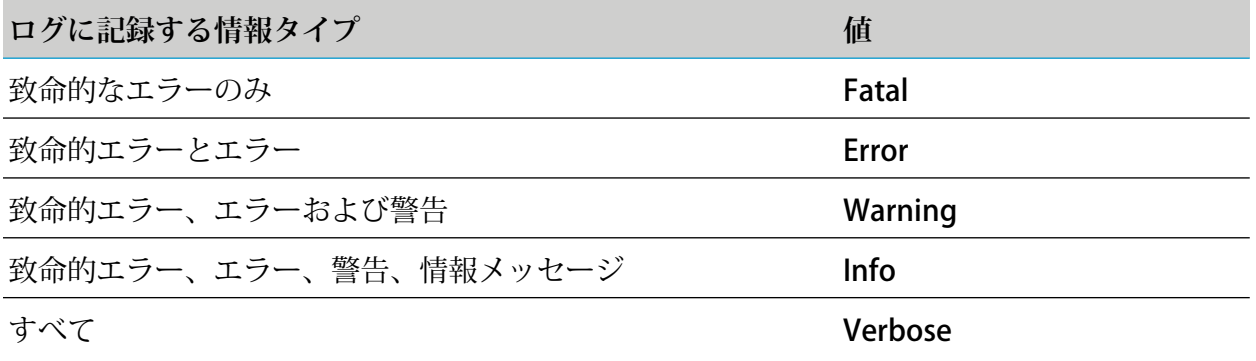

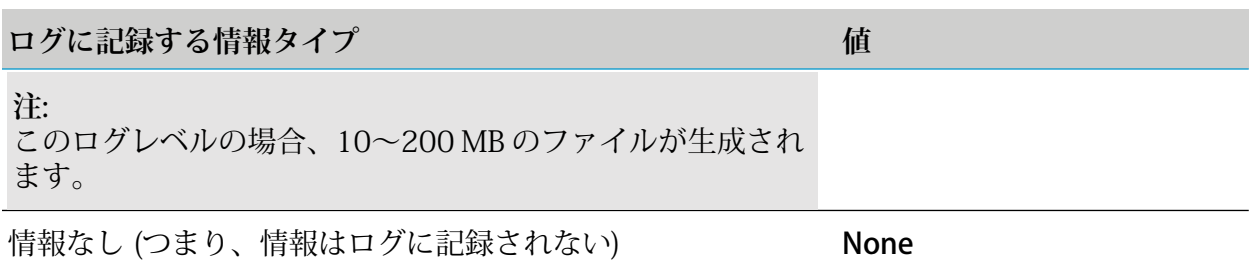

デフォルトでは、[OK] をクリックすると、Installer によって指定されるディレクトリに新しい ログファイルが書き込まれます。ファイルを別のディレクトリに書き込むには、[Logfile]フィー ルドにファイルの完全パスを入力します。

ログファイルが指定した最大サイズに達した場合、2 つ目のファイル (installLog\_part2.txt)、次 に 3 つ目のファイル (installLog\_part3.txt)、というようにファイルへの書き込みが開始され、10 個目のファイル (installLog\_part10.txt) まで書き込まれます。その後、最初のファイル、次に 2 つ目のファイル、というようにファイルが上書きされます。

# <span id="page-44-0"></span>4 コンソールモードを使用したインストール

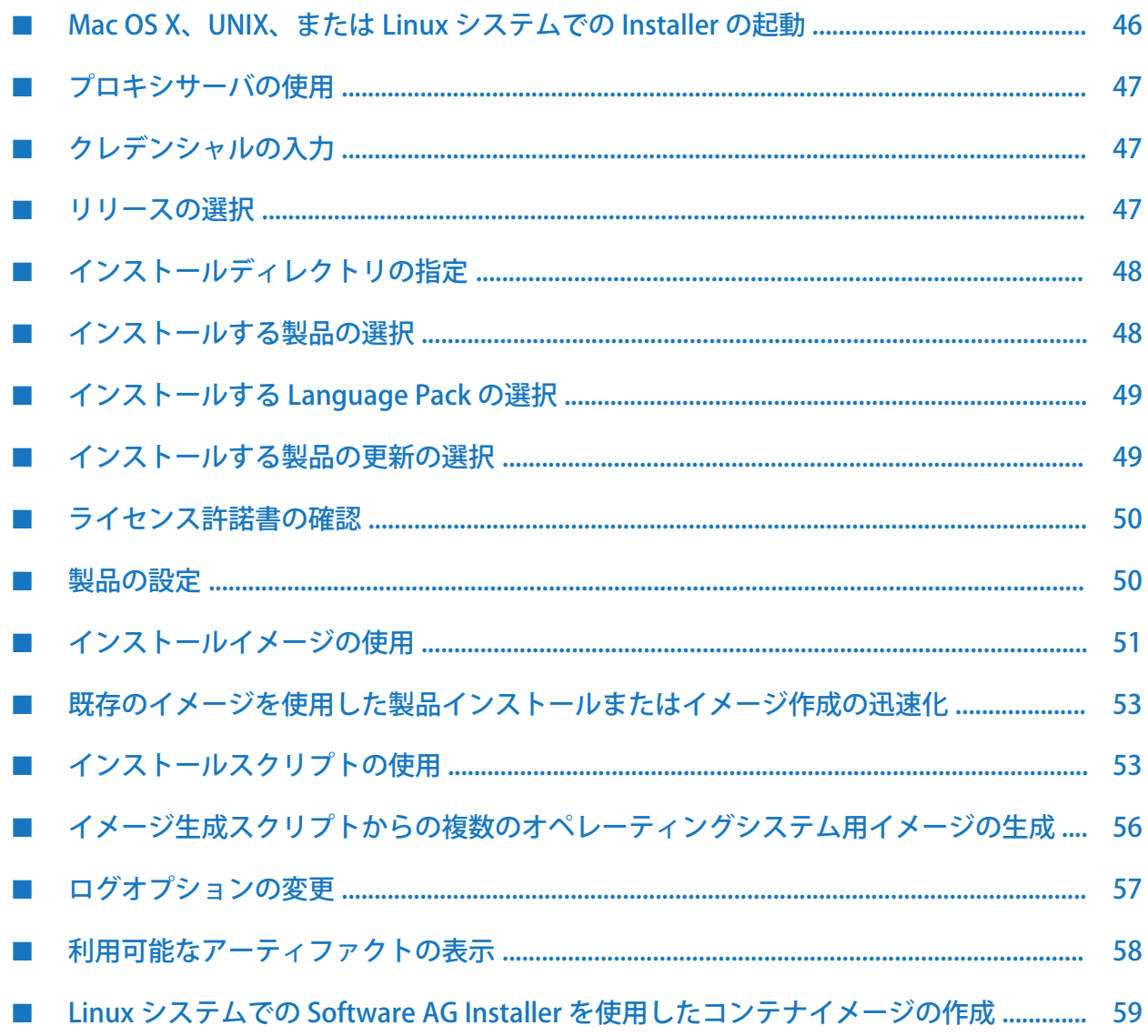

### <span id="page-45-0"></span>Mac OS X、UNIX、または Linux システムでの Installer の起動

- 1. これより前の章で作成したインストールユーザでマシンにログオンします。
- 2. Software AG から送信される電子メールを開きます。
	- a. 手順に従って Empower の Software Download Center から Software AG Installer の bin ファイルをダウンロードします。

**注:**

FTP を使用して bin ファイルを別のマシンに転送したい場合は、バイナリファイル転 送モード/タイプを使用してください。他のモード/タイプを使用すると、binファイル が壊れることがあります。

- b. 電子メールに添付された製品ライセンスファイルを、インストール先のマシンにコピー します。
- 3. インストール先のマシン上で稼動している Software AG 以外のすべてのアプリケーションを シャットダウンします。これらのアプリケーションをシャットダウンしない場合は、製品 ファイルが破損する可能性があります。
- 4. 新しい製品を (同じリリースの製品を含んでいる) 既存の Software AG インストールディレク トリにインストールする場合:
	- オペレーティングシステ厶によってロックされている重要なファイルを Installer が更新 できるように、そのディレクトリで実行中の製品をシャットダウンする必要があります。 手順については、製品マニュアルを参照してください。
	- Software AG インストールディレクトリに、afterInstallAsRootLog.txt という名前のファ イルが存在するかどうかを確認します。存在する場合は、 Software AG\_directory /bin/beforeInstallAsRoot スクリプトを実行します。
- 5. 以下のコマンドを実行します。bin ファイルは、コンテンツをマシンの一時ディレクトリに 解凍する自己解凍アーカイブです。

sh SoftwareAGInstaller*yyyymmdd*-*operating\_system*.bin

Installer の起動時に Java メッセージが表示されることがあります。たとえば、システム設 定や接続のロック解除に関する警告メッセージが表示されることがあります。このメッセー ジは無視できます。

一時ディレクトリに何千ものファイルが含まれている場合は、起動プロセスに1分以上かか ることがあります。この間、「システムリソースの初期化中」というメッセージが表示されます。 このプロセスを速くする場合は、一時フォルダ内のファイルを削除します。

Software AG Installer の一時ディレクトリと bin ファイルの抽出場所を変更するには、bin ファイルを実行する前に次の環境変数を設定します。

```
TMPDIR=<temporary-directory>
export TMPDIR
```
抽出された bin ファイルのコンテンツを再利用するには、bin ファイルを実行する前に次を 指定します。

```
SAGINSTALLERDIR=/path/to/installer
export SAGINSTALLERDIR
```
カスタム Java オプションを指定するには、bin ファイルを実行する前に次の環境変数を設定 します。

SAG\_JAVA\_OPTIONS=<custom-options> export SAG\_JAVA\_OPTIONS

Installer ウィザードを進めると、必要なファイルの一部がデフォルトの一時ディレクトリに 保存されます。Installer をキャンセルして後で同じマシンで再起動すると、パフォーマンス を向上させるために保存されているファイルが使用され、Installer Server からは再度ダウン ロードされません。

インストールに成功すると、bin ファイルのコンテンツおよびデフォルトの一時ディレクト リに保存されているファイルが削除されます。

<span id="page-46-0"></span>6. ユーザファイル作成モードマスク (umask) が、新たに作成されたファイルおよびディレクト リのファイル権限に影響を及ぼすことがあります。インストールに使用するumaskにより、 これらのファイルにユーザがアクセスしたり、ファイルを実行したりできなくならないよう に注意してください。

## プロキシサーバの使用

Software AG Installer サーバには、SSL を使用して接続できます。

HTTPまたはSocksプロキシサーバを介してインターネットに接続している場合、そのプロキシ サーバを使用してインストールを行う必要があります。

Installer がプロキシサーバを介さずに Software AG Installer Server に接続できる場合は、その ことを示すメッセージが表示されます。Installerでプロキシサーバを自動検出してその中から選 択するか、HTTP または Socks プロキシサーバの設定を手動で指定できます。

Installer が Software AG Installer Server への接続にプロキシサーバを必要とし、プロキシサー バを検出した場合は、そのことを示すメッセージが表示されます。前述と同じアクションを実行 できます。

<span id="page-46-1"></span>Installer が Software AG Installer Server への接続にプロキシサーバを必要とし、プロキシサー バを検出できない場合は、ネットワーク管理者にお問い合わせください。この問題が解決しない とインストールを続行できません。

# クレデンシャルの入力

<span id="page-46-2"></span>Empower ユーザ名とパスワードを入力します。Installer は、このクレデンシャルを使用して、 ライセンスされている製品を認識します。Installer が Empower に接続し、クレデンシャルを検 証します。

## リリースの選択

ライセンスされているインストール対象製品が含まれる製品リリースを選択します。Installerが 製品のリストをダウンロードします。

# <span id="page-47-0"></span>インストールディレクトリの指定

Software AG 製品をインストールするインストールディレクトリを指定します。

**注:**

インストールディレクトリにシンボリックリンクを使用する場合は、そのディレクトリにイ ンストールするたびにシンボリックリンクを使用する必要があります。たとえば、ディレク トリ名を使用して一部の製品をインストールし、後で同じディレクトリにシンボリックリン クを作成してさらに製品をインストールすることはできません。その逆も同様です。

どの方法でインストールする場合でも、Installer を実行しているマシンのホスト名または IP ア ドレスが自動検出されます。必要に応じて、以下の手順に従ってその値を変更します。

- マシンにホスト名または IP アドレスが複数設定されている場合、Installer によって検出さ れた値が使用したい値と異なることがあります。たとえば、組織のネットワーク内部からの みアクセスできる IP アドレスが検出される可能性があります。組織の外部から製品にアク セスできるようにする場合は、自動検出された値を外部からアクセス可能なホスト名または IP アドレスで置換します。
- クラウドにインストールする場合、Installer によってクラウドインスタンスの内部 IP アド レスが検出されます。クラウドインスタンスの外部から (たとえば、他の製品を実行してい る別のクラウドインスタンスから) 製品にアクセスできるようにする場合は、自動検出され た値を外部からアクセス可能なホスト名または IP アドレスで置換します。

スクリプトを作成する場合は、自動検出された値または変更された値がスクリプトに保存されま す。スクリプトからインストールする場合は、Installer は保存されている値を使用します。

**注:**

<span id="page-47-1"></span>Software AGランタイム製品で使用される一部のサードパーティアプリケーションには、イン ストールディレクトリに空白文字を使用できないという制限があります。そのため、SoftwareAG では空白文字を含まないディレクトリにインストールすることをお勧めします。ただし、 Windows システムにインストールする場合、一部の Software AG 設計用製品は Program Files 下にあるディレクトリにインストールできます。これらの製品はインストール時に識別でき ます。

#### インストールする製品の選択

ライセンスされており、インストール先のオペレーティングシステムでサポートされている製品 のリストが表示されます。

**重要:**

Installerでは、オペレーティングシステムの種別は区別されません。製品のシステム要件にリ ストされているサポート対象の OS 種別にのみ製品をインストールしてください。

製品ツリーの一番上のレベルは製品の名前とリリースを示し、その下のレベルは製品を構成する アイテム、またはその製品に関連するアイテムを示しています。指定したインストールディレク トリに既にインストールされているアイテムは、アイテム名の前にカッコで囲まれた文字 I (つ まり [I]) が表示されます。

Installer でツリーに一度に表示される行の数は限られています。ツリーの次のページに進むに は、プラス記号 (+) を入力します。ツリーの前のページに戻るには、マイナス記号 (-) を入力し ます。特定の製品またはアイテムを検索するには、「S」を入力してから、製品またはアイテム 名を入力します。条件に一致する次の製品またはアイテムを検索するには、もう一度「S」を入 力します。

製品は以下の方法を任意に組み合わせて選択できます。ツリーで選択した製品およびアイテムの 隣に [X] が表示されます。

■ 適切な番号を入力して、標準インストールリストから、標準開発インストールを選択しま す。インストールを構成する製品が自動的に選択されます。

**注:** ツリーの次のページに進むまで、選択内容は確認できません。

- 製品見出しの隣に示された番号を入力して、ツリー内の各製品を選択します。番号は1行に 1 つずつ入力します。選択した製品のために、同じマシンにインストールする必要がある製 品が他にある場合は、Installer によって、以下のことが実行されます。
	- Empower からインストールする場合は、必要な製品が自動的に選択されます。

**注:**

後で製品を選択解除した場合でも、その製品に必要な製品が自動的に選択解除される ことはありません。選択されている必要な製品のすべてを自動的に選択解除するには、 ツリーですべての製品を選択解除し、インストール製品を選択し直してください。

■ イメージを作成するときには、必要な製品のリストが表示され、ダウンロードしてイメー ジに含めるかどうかを尋ねられます。必要な製品がターゲットインストールディレクト リに存在しない場合は、イメージに含める必要があります。そのようにしない場合、そ のイメージからインストールしようとすると、インストールが失敗します。

**注:**

選択した製品には他の製品が必要であるが、他のマシンにインストールされていても問題 ない場合、それらの製品は自動的に選択されず、リストにも表示されません。

<span id="page-48-0"></span>選択が終了したら、Enter キーを 2 回押します。

#### インストールする Language Pack の選択

<span id="page-48-1"></span>インストールする製品、または既にインストールされている製品に使用可能な Language Pack がある場合は、インストールする Language Pack の選択を求められます。多くの製品では複数 の言語がサポートされます。Language Packはいくつでもインストール可能であり、ユーザはイ ンストールした全言語 (デフォルトの米国英語を含む) を使用できます。

# インストールする製品の更新の選択

製品のインストールを初めて実行する場合、Software AG Installer クライアントは、選択した製 品の最新の更新もインストールできます。すべての製品に対して最新の更新をインストールする か、もしくは、一部の製品に対してのみ更新をインストールするか、選択することができます。

更新はオンラインおよびオフラインの両方でインストールできます。また、クレデンシャルやプ ロキシ設定など、必要なユーザデータは Installer クライアントから収集されます。

- オンラインインストールを使用する場合、Installer クライアントは Empower に接続して、 選択されたすべての製品および更新をインストールします。
- オフラインインストールを使用する場合は、事前に作成されたイメージが使用されます。イ メージはInstallerクライアントを使用して作成されます。イメージには必要な製品、更新、 および Update Manager が含まれている必要があります。

**注:**

Command Central または古いバージョンの Installer クライアントを使用して作成された イメージでは、製品のみがインストールされます。更新はインストールされません。Update Manager を使用して作成された修正イメージはサポートされません。

<span id="page-49-0"></span>イメージを作成する場合は、Update Manager を使用して、最新の更新がデフォルトでイメージ に追加されます。イメージの作成後、Update Manager は削除されます。

## ライセンス許諾書の確認

<span id="page-49-1"></span>ライセンス許諾書を読み、記載事項を承諾するか否かを選択します。サードパーティのライセン ス許諾書を読むには、インターネットアクセスが必要です。インターネットにアクセスできない 場合は、インターネットにアクセスできるマシンに移動し、ブラウザで「[http://](http://documentation.softwareag.com/legal) [documentation.softwareag.com/legal](http://documentation.softwareag.com/legal)」と入力します。

## 製品の設定

一部の製品には、デフォルトの管理者パスワードが設定されています。それらの製品を 1 つ以 上インストールする場合は、新しいデフォルトの管理者パスワードを指定し、確認する必要があ ります。Installer により提案されるパスワード制限や複雑性は基本的なものであり、NIST ガイ ドラインに一部準拠します。

Installerが実行される度に管理者パスワードの指定が求められます。既存のディレクトリにイン ストールする場合も同様です。そのような場合、同じパスワードか、もしくは異なるパスワード のどちらでも使用できます。パスワードの指定は必須です。

スクリプトを使用して製品をインストールする場合は、スクリプトの実行中に管理者パスワード を指定します。これは、自動で行うことができます。

新しいデフォルトの管理者パスワードの指定および確認後に、[Require password change at first product login] で製品ユーザが最初のログイン時に管理者パスワードを変更する必要があるかど うかを選択できます。このオプションは、デフォルトで無効になっています。

**注:**

製品インストールと製品管理は同じユーザによって実行されない可能性があります。このオ プションを使用すると、インストールスクリプトにパスワードをハードコーディングするの ではなく、最初のログイン時に製品管理者が実稼働環境用にパスワードを設定するためのプ ロンプトが表示されるようになります。

インストールする製品で値の設定が必要な場合は、設定情報を求められます。製品設定の詳細に ついては、該当する製品のインストールマニュアルを参照してください。

#### <span id="page-50-0"></span>インストールイメージの使用

**重要:**

Installer 以外のツールを使用して、イメージファイルを抽出または変更しないでください。

# <span id="page-50-1"></span>イメージの作成

インストールイメージを作成するには、実行するコマンドで -console パラメータの前に、 -writeImage パラメータを指定して、Installer を起動します。。次に例を示します。

sh SoftwareAGInstaller*yyyymm*-*operating\_system* .bin -writeImage *full\_path\_to\_new\_image\_file* -console

イメージには、オペレーティングシステムで許可されている任意のファイル名を指定できます。 拡張子は指定しないでください。Installer によって自動的に .zip が追加されます。ファイルの保 存先ディレクトリは、既に存在している必要があります。

デフォルトでは、Installerが実行されているオペレーティングシステムのイメージが作成されま す。別のオペレーティングシステムのイメージを作成する場合は、コマンドで -imagePlatform パラメータを指定します。次に例を示します。

sh SoftwareAGInstaller*yyyymmdd*-operating\_system.bin -writeImage *full\_path\_to\_new\_image\_file* -imagePlatform *operating\_system* -console

*operating\_system* では、イメージを作成するオペレーティングシステムを指定します。

下記の表は、*operating\_system* のパラメータの値を一覧しています。

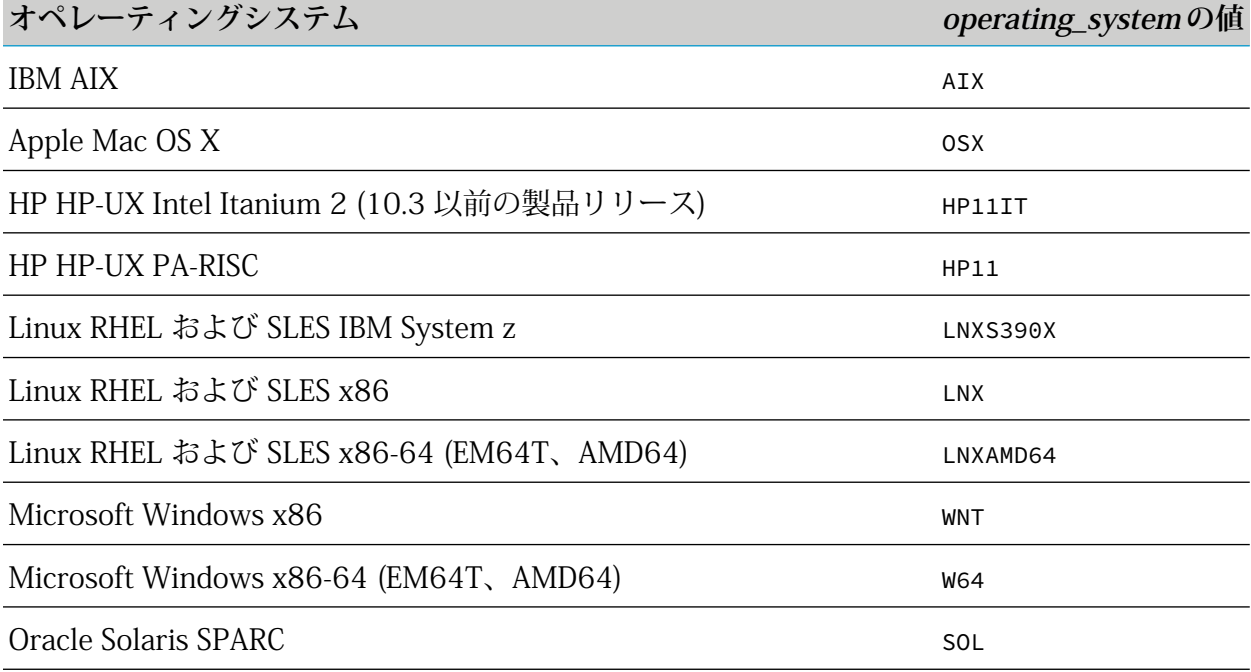

**オペレーティングシステム operating\_system の値**

Oracle Solaris x86-64 (EM64T、AMD Opteron) (10.3 以前の製品リリー SOLAMD64 ス)

[47ページの「プロキシサーバの使用」](#page-46-0)に進みます。その節とそれ以降の節で説明するすべての プロンプトが表示されます。ただし、インストールディレクトリパネルと製品設定パネルは、イ メージからインストールするときに表示されます。

#### **重要:**

イメージにダウンロードする製品を選択すると、選択した製品に必要な追加製品が表示され ます。これらの必要な製品がターゲットインストールディレクトリにまだ存在しない場合は、 イメージに含める必要があります。含めないと、選択した製品がインストールできなくなり、 場合によっては、インストール全体が失敗することになります。これには Java パッケージが あります。Java パッケージがターゲットインストールディレクトリに存在しない場合は、イ メージに含める必要があります。Installerによって、すべてのイメージにライセンス許諾書が 含められます。

# イメージの内容の表示

イメージの内容をリストするには、実行するコマンドで -console パラメータの前に、 -imageContents パラメータを指定して、Installer を起動します。次に例を示します。

sh SoftwareAGInstaller*yyyymmdd*-*operating\_system*.bin -imageContents *full\_path\_to\_image\_file* -console

## イメージの内容の検証

イメージの検証では、欠落しているファイルがないかどうか、すべてのチェックサムが一致して いるかどうかが確認されます。イメージの内容を検証するには、実行するコマンドで -console パラメータの前に、-validateImage パラメータを指定して、Installer を起動します。次に例を 示します。

sh SoftwareAGInstaller*yyyymm*-*operating\_system*.bin -validateImage *full\_path\_to\_image\_file* -console

# イメージからのインストール

インストールイメージからインストールするには、実行するコマンドで -console パラメータの 前に、-readImage パラメータを指定して、Installer を起動します。次に例を示します。

sh SoftwareAGInstaller*yyyymm*-*operating\_system*.bin -readImage *full\_path\_to\_image\_file* -console

## <span id="page-52-0"></span>既存のイメージを使用した製品インストールまたはイメージ作成 の迅速化

■ 製品をより迅速にインストールするには、実行するコマンドで-consoleパラメータの前に、 -existingImages パラメータを指定して、Installer を起動します。次に例を示します。

sh SoftwareAGInstaller*yyyymm*-*operating\_system*.bin -existingImages *existing\_image\_files* -console

■ イメージをより迅速に作成するには、実行するコマンドで -console パラメータの前に、 -existingImages、-writeImage、および -imagePlatform パラメータを指定して、Installer を 起動します。次に例を示します。

sh SoftwareAGInstaller*yyyymm*-*operating\_system*.bin -existingImages *existing\_image\_files* -writeImage *full\_path\_to\_image\_file* -imagePlatform *operating\_system* -console

*existing\_image\_files* には、以下に説明するように、必要な製品が含まれている既存のイメー ジを指定します。作成されたイメージのオペレーティングシステムは関係ありません。

- イメージファイルの完全パスを指定できます。次に例を示します。 -existingImages /opt/myImages/IS\_HPUX.zip,/opt/myImages/Designer\_Solaris.zip
- イメージファイルを含むディレクトリを指定できます。次に例を示します。 -existingImages /opt/myImages/MyImages
- イメージファイルをテキストファイルにリストできます。次に例を示します。

/opt/myImages/IS\_HPUX.zip /opt/myImages/Designer\_Solaris.zip /opt/myImages/MwS\_Windows.zip

次に、ファイルを指定します。次に例を示します。

-existingImages /opt/listofimages.txt

#### <span id="page-52-1"></span>**注:**

イメージファイル以外のファイルを指定した場合は、Installer によって無視されます。

# インストールスクリプトの使用

スクリプトを作成するとき、製品をダウンロードするためにEmpowerユーザ名およびパスワー ドを指定しますが、このパスワードはスクリプト内に保管されます。パスワードを暗号化したい 場合は、masterPassword *password* パラメータを使用してマスターパスワードを指定します。こ のスクリプトからインストールしたり、このスクリプトを編集するときは、同じパラメータを使 用してマスターパスワードを指定する必要があります。

## スクリプトの作成

インストールスクリプトを作成するには、以下のいずれかのコマンドを実行します。スクリプト には、オペレーティングシステムで許可されている任意のファイル名を指定できます。ファイル の保存先ディレクトリは、既に存在している必要があります。

■ ローカルマシンでインストールスクリプトを作成して製品をインストールするには、実行す るコマンドで -console パラメータの前に、-writeScript パラメータを指定して、Installer を起動します。次に例を示します。

sh SoftwareAGInstaller*yyyymmdd*-*operating\_system*.bin -writeScript *full\_path\_to\_new\_script\_file* -console

ローカルマシンに製品をインストールせずにインストールスクリプトを作成するには、実行 するコマンドで -console パラメータの前に、-editScript パラメータを指定して、Installer を起動します。次に例を示します。

sh SoftwareAGInstaller*yyyymmdd*-*operating\_system*.bin -editScript *full\_path\_to\_new\_script\_file* -console

■ Empower からではなく、イメージからインストールするインストールスクリプトを作成す るには、実行するコマンドで -console パラメータの前に、-readImage パラメータを指定し て、Installer を起動します。次に例を示します。

sh SoftwareAGInstaller*yyyymmdd*-*operating\_system*.bin {-writeScript|-editScript} *full\_path\_to\_new\_script\_file* -readImage *full\_path\_to\_existing\_image\_file* -console

■ 既存のスクリプトからインストールスクリプトを作成するには、実行するコマンドで-console パラメータの前に、-readScript および -writeScript パラメータを指定して、Installer を起 動します。次に例を示します。

sh SoftwareAGInstaller*yyyymmdd*-*operating\_system*.bin -readScript *full\_path\_to\_new\_script\_file* -writeScript *full\_path\_to\_new\_script\_file* -console

# 既存のスクリプトの編集

#### **重要:**

テキストファイルを開いて手動でスクリプトを編集しないでください。

既存のインストールスクリプトを編集するには、実行するコマンドで -console パラメータの前 に、-editScript パラメータを指定して、Installer を起動します。次に例を示します。

sh SoftwareAGInstaller*yyyymm*-*operating\_system*.bin -editScript *full\_path\_to\_existing\_script\_file* -console

### Mac OS X システム、その他の UNIX システムまたは Windows シ ステムでのスクリプトからのインストール

インストールスクリプトからインストールするには、実行するコマンドで -console パラメータ の前に、-readScript パラメータを指定して、Installer を起動します。次に例を示します。

sh SoftwareAGInstaller*yyyymm*-*operating\_system*.bin -readScript *full\_path\_to\_existing\_script\_file*

スクリプトを作成したとき、保管される Empower パスワードを暗号化するためにマスターパス ワードを指定した可能性があります。この場合、マスターパスワードを指定して、Installer が Empower パスワードを復号化できるようにしてください。たとえば、次のように入力します。

sh SoftwareAGInstaller*yyyymm*-*operating\_system*.bin -readScript *full\_path\_to\_existing\_script\_file* -masterPassword *password*

ヘッドレスシステムにインストールする場合を除き、Installer は、デフォルトではウィザード モードで実行されます。ヘッドレスシステムにインストールする場合、Installer はコンソール モードで実行されます。

#### **重要:**

スクリプトをEmpowerから作成した場合は、スクリプトで参照される製品リリースがEmpower で使用できる必要があります。使用できない場合、スクリプトは失敗します。スクリプトを イメージから作成した場合は、イメージがスクリプトを作成したときの場所に存在している 必要があります。存在しない場合、スクリプトは失敗します。

モニタを搭載したシステムにインストールし、コンソールに出力を表示する場合は、-console パラメータを指定します。次に例を示します。

sh SoftwareAGInstaller*yyyymm*-*operating\_system*.bin -readScript *full\_path\_to\_existing\_script\_file* -console

HTTPまたはSocksプロキシサーバを介してインターネットに接続している場合、そのプロキシ サーバを使用してインストールを行う必要があります。スクリプトを作成するときにプロキシ情 報を指定した場合は、ユーザ名とパスワードを除くすべての設定がスクリプトに保存されていま す。保存されている設定を上書きする場合、またはスクリプトの作成時にプロキシ情報を指定し なかった場合は、以下のように適切なパラメータを指定します。

■ Installer で HTTP プロキシサーバを使用するには、コマンドで次のパラメータを指定しま す。

-proxyHost *host* -proxyPort *port* -proxyUser *user* -proxyPass *password*

■ Installer で Socks プロキシサーバを使用するには、コマンドで次のパラメータを指定しま す。

-socksProxyHost *host* socksProxyPort *port*

次に例を示します。

```
sh SoftwareAGInstalleryyyymm-operating_system.bin
-socksProxyHost host -socksProxyPort port
-readScript full_path_to_existing_script_file -console
```
**注:**

Windows システムにインストールしようとしていて、リモートからログインしている場合、 Windows のグラフィックサブシステムで問題が発生する場合があります。コマンドの最初の パラメータとして -Djava.awt.headless=true を追加してみてください。これは、実際に問題 が発生した場合にのみ行ってください。InstallerをWindowsシステムでheadlessアプリケー ションとして設定すると、Java の既知の問題が発生する場合があります (バグ JDK-6607186 を参照)。

デフォルトでは、Installerはスクリプトの正常実行後すぐに終了します。代わりにスクリプトの 完了後にいつ終了するかを選択できるようにするには、コマンドの最後に -scriptNoExit パラ メータを指定します。

スクリプトの実行中にエラーが発生した場合、インストールは失敗します。デフォルトでは、 Installerはエラーを表示しますが、終了はしません。ゼロ以外の終了値を指定してすぐに終了す るには、コマンドの最後に -scriptErrorInteract no パラメータを指定します。エラーを表示 し、指定した秒数だけ一時停止した後に終了するには、コマンドの最後に-scriptErrorInteract *number\_of\_seconds* パラメータを指定します。

#### <span id="page-55-0"></span>イメージ生成スクリプトからの複数のオペレーティングシステム 用イメージの生成

## イメージ生成スクリプトの作成

イメージ生成スクリプトを作成するには、実行するコマンドで -console パラメータの前に、 -writeImageScript および -imagePlatform パラメータを指定して、Installer を起動します。 operating\_system に有効な値のリストについては、51 [ページの「イメージの作成」](#page-50-1)を参照して ください。次に例を示します。

sh SoftwareAGInstaller*yyyymm*-*operating\_system*.bin -writeImageScript *full\_path\_to\_new\_image\_generation\_script\_file* -writeImage *full\_path\_to\_new\_image\_file* -imagePlatform *operating\_system* -console

イメージ生成スクリプトには、オペレーティングシステムで許可されている任意のファイル名を 指定できます。ファイルの保存先ディレクトリは、既に存在している必要があります。 operating\_system で、イメージを生成する製品を最も多くサポートするオペレーティングシス テムを指定します。ほとんどの製品で、そのようなオペレーティングシステムは Microsoft Windows 64 ビット (W64) です。

# イメージの生成

1. イメージ生成スクリプトからインストールイメージを生成するには、実行するコマンドで -console パラメータの前に、-readImageScript パラメータを指定して、Installer を起動しま す。*operating\_system* に有効な値のリストについては、51 [ページの「イメージの作成」](#page-50-1)を 参照してください。次に例を示します。

sh SoftwareAGInstaller*yyyymm*-*operating\_system*.bin -readImageScript *full\_path\_to\_existing\_image\_generation\_script\_file* *full\_path\_to\_new\_image\_file* -console

イメージには、オペレーティングシステムで許可されている任意のファイル名を指定できま す。拡張子は指定しないでください。Installer によって自動的に拡張子 .zip が追加されま す。ファイルの保存先ディレクトリは、既に存在している必要があります。

デフォルトでは、Installer が実行されているオペレーティングシステムのイメージが生成さ れます。別のオペレーティングシステムのイメージを生成する場合は、コマンドで -imagePlatform パラメータを指定します。次に例を示します。

```
sh SoftwareAGInstalleryyyymm-operating_system.bin
-readImageScript full_path_to_existing_image_generation_script_file
full_path_to_new_image_file
-imagePlatform operating_system -console
```
通常のイメージ作成ステップに従って、製品の選択などを行います。

2. 前の手順を繰り返して、その他のオペレーティングシステム用のイメージを作成します。

**注:**

これらのイメージの生成にユーザの入力は不要です。したがって、これらのイメージの生 成は必要に応じて自動化できます。

#### **重要:**

<span id="page-56-0"></span>Installer 以外のツールを使用して、イメージファイルを抽出または変更しないでくださ い。

#### ログオプションの変更

ログオプションを変更するには、Installer を開始するコマンドの -console パラメータの前にロ グに関係のあるパラメータを指定します。

以下の表は、ログオプションを変更するために指定できるパラメータを一覧しています。

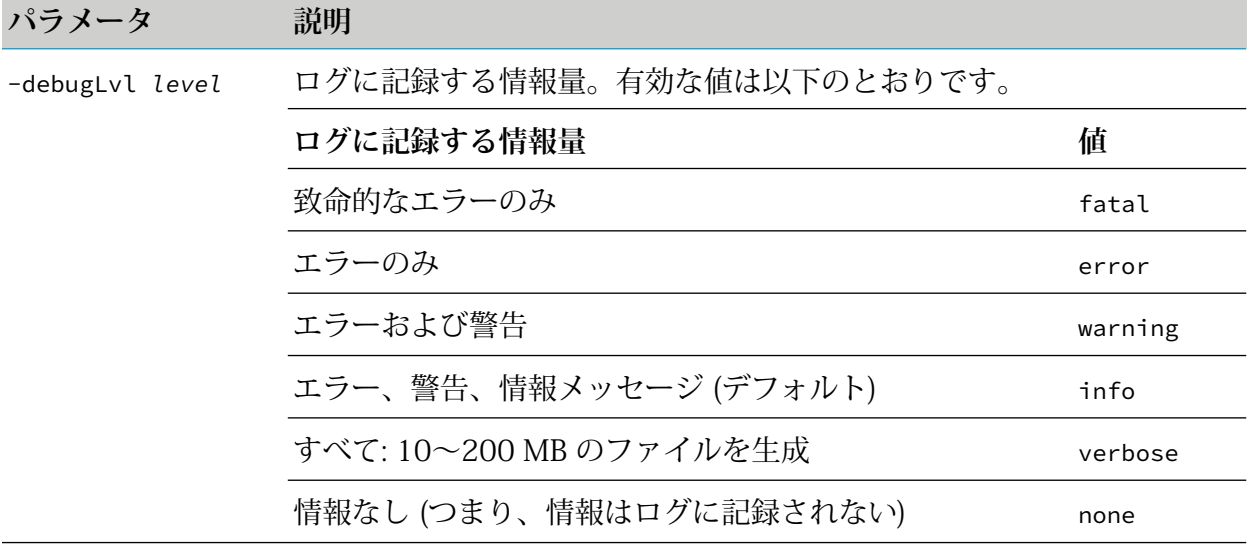

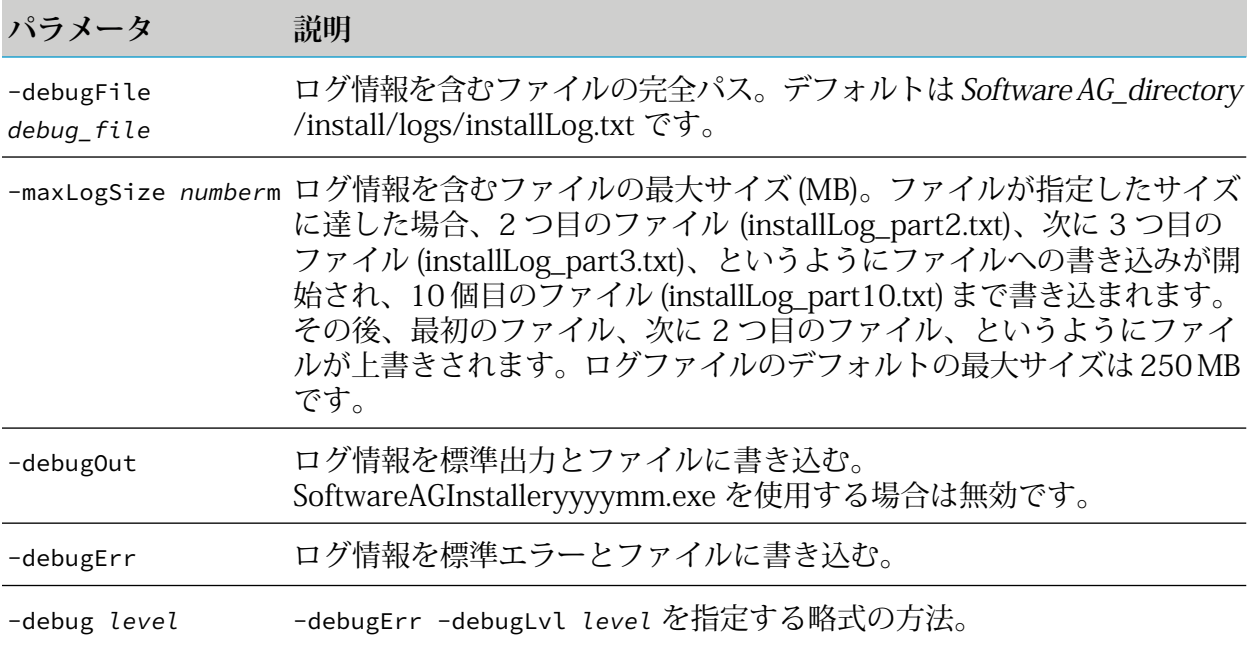

# <span id="page-57-0"></span>利用可能なアーティファクトの表示

list artifacts コマンドを使用して、インストール可能な製品および修正を表示できます。

Empowerで利用可能なすべてのアーティファクトを表示するには、次のコマンドを使用します。

./<*SoftwareAGInstaller*>.bin list artifacts --release 10.11 --username <*empower\_username*> --password <*empower\_password*> --verbose

#### **注:**

Empower に接続する際は、ユーザ名およびパスワードを指定して、正しく接続されているこ とを確認してください。

イメージ内の利用可能なすべてのアーティファクトを表示するには、次のコマンドを使用しま す。

./<*SoftwareAGInstaller*>.bin list artifacts --installer-image <*full\_installer\_image\_path*>

次に追加のオプションを示します。

- --platform <Platform> プラットフォームの選択が可能になり、指定のプラットフォームで 利用できる製品と更新のみが表示されます。Empower からのアーティファクトを表示する 場合にのみ使用できます。
- --fixes ALL 結果内のすべての更新を表示できます。このオプションが指定されていない場 合は、最新の更新のみが表示されます。
- --format <*format*> 結果の表示形式を選択できます。有効な値は json および plain (デフォ ルト) です。このオプションが指定されていない場合、結果はプレーンテキストで表示され ます。

■ --output-file <*full path where result will be saved> 表示された結果をファイルに保存* できます。このオプションが指定されていない場合、結果はコンソールに出力されます。

アーティファクトの表示コマンドの使用の詳細については、Installer で list artifacts help コ マンドを使用してください。

**注:** この機能は、10.11 より前のリリースでは利用できません。

# <span id="page-58-0"></span>Linux システムでの Software AG Installer を使用したコンテナイ メージの作成

事前にインストールしていない場合でも、Software AG Installer を使用して、Linux システムで コンテナイメージを作成できます。Installerクライアントにより、認証された製品と、その修正 をインストールし、コンテナイメージを構築できます。コンテナイメージを構築するために使用 する製品にデフォルトの管理者パスワードがある場合は、--admin-password プロパティが指定 されていることを確認します。コンテナ化向けに認証された製品と、その最上位レベルの依存関 係のみが、製品ツリーに表示され、ランタイム製品を一度に1つのみ選択することができます。 たとえば、Microservices Runtime を選択した場合、Universal Messaging を選択することはでき ません。これは、両方の製品でランタイムとエントリポイントスクリプトが提供されるためで す。

**注:**

認証されておらず、リリースのスコープに含まれていない製品は Installer のツリーには表示 されません。

**SoftwareAGInstallerを使用してコンテナイメージを作成するには、create container-image コマンドに必要なオプションを追加して、実行可能な Installer クライアントを起動します。**

**Software AG Installer でコンテナイメージを作成する際のすべての必須オプションと利用可 能なオプションを表示するには、create container-image help コマンドと共に実行可能な Installer クライアントを起動します。**

**すべての利用可能な製品と修正 ID を表示するには、アーティファクトの表示コマンドを使用 します。詳細については、58 [ページの「利用可能なアーティファクトの表示」を](#page-57-0)参照してくだ さい。**

**注:** この機能は、10.11 より前のリリースでは利用できません。

## 例

#### コンテナイメージの作成

Empower からの最新の修正をすべて含むコンテナイメージを作成するには、次のコマンドを使 用します。

```
sh SoftwareAGInstaller<yyyymmdd-operating_system>.bin create container-image --name
<docker_image_name> --products <product1_id>[,<product2_id>...]
--username <empower_username> --password <empower_password> --release 10.11
--accept-license
```
**注:**

Empower への接続にプロキシを設定できます。詳細については、create container-image help コマンドを使用してください。

#### 特定の修正のコンテナイメージの作成

Empower からの最新の修正をすべて含むコンテナイメージを作成するには、次のコマンドを使 用します。

```
sh SoftwareAGInstaller<yyyymmdd-operating_system>.bin create container-image --name
<docker_image_name>
--products integrationServer,jdbcAdapter --fixes <fix_id> --username <empower_username>
--password <empower_password>
--accept-license --admin-password=<adminPassword>
```
#### Installer イメージからコンテナイメージの作成

Installerイメージから最新の修正をすべて含むコンテナイメージを作成するには、次のコマンド を使用します。

```
sh SoftwareAGInstaller<yyyymmdd-operating_system>.bin create container-image --name
<docker_image_name>
 --products integrationServer,jdbcAdapter --installer-image=<installer_image_file>
 --accept-license --admin-password=<adminPassword>
```
製品および修正 ID は、アーティファクトの表示コマンドを使用して取得できます。詳細につい ては、58 [ページの「利用可能なアーティファクトの表示」を](#page-57-0)参照してください。

# <span id="page-60-0"></span>**5** アンインストール

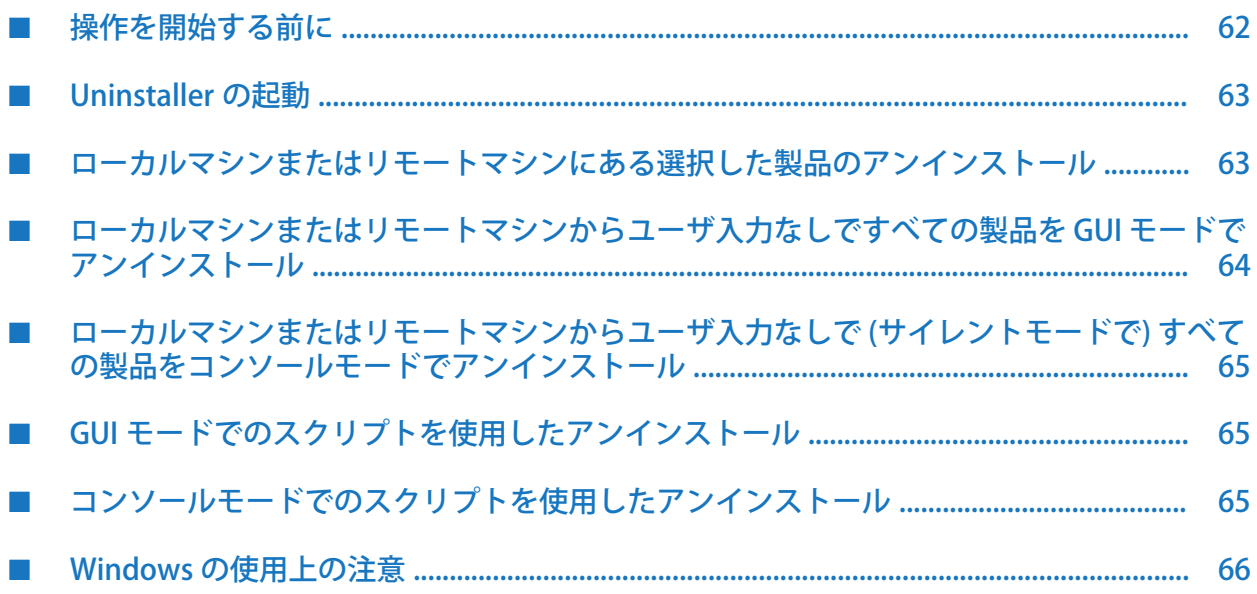

#### <span id="page-61-0"></span>操作を開始する前に

この章では、Software AG Uninstaller を使用して製品をアンインストールする方法について説明 します。この章ではアンインストールの一般的な方法について説明しますが、製品によっては追 加の手順が必要になることがあります。製品固有の手順については、製品インストールガイドを 参照してください。

- 1. アンインストールを行うマシン上で稼動している Software AG 以外のすべてのアプリケー ションをシャットダウンします。これらのアプリケーションをシャットダウンしないと、オ ペレーティングシステムによってロックされている重要なファイルが Uninstaller によって 削除されません。
- 2. オペレーティングシステムによってロックされている重要なファイルを Uninstaller が削除 できるように、アンインストールするすべての Software AG 製品、および同じインストール ディレクトリで実行中のその他すべての Software AG 製品をシャットダウンする必要があり ます。手順については、製品マニュアルを参照してください。
- 3. 製品をインストールしたときと同じユーザでマシンにログオンします。
- 4. MacOSXまたはその他のUNIXシステムからアンインストールするときに、アンインストー ルする製品がリモートマシンに存在する場合は、次の手順に従ってください。
	- a. リモートマシンがローカルマシンの X11 ディスプレイにアクセスできるようにします。 ローカルマシンが UNIX システムの場合は、コマンド xhost +*remote\_machine* を使用で きます。ローカルマシンのWindowsでX11エミュレーションが実行されている場合は、 エミュレーションソフトウェアでプロパティの設定が必要となることがあります。
	- b. リモートマシンにログオンし、シェル変数 DISPLAY にローカルマシンの X11 ディスプ レイの値を設定します。たとえば、sh シェル、ksh シェルまたは bash シェルを使用し ている場合は、export DISPLAY=*local\_machine*:0.0 を使用できます。csh シェルまたは tcsh シェルを使用している場合は、setenv DISPLAY=*local\_machine*:0.0 を使用できます。
	- c. Uninstaller GUI を起動するときは (63 [ページの「Uninstaller](#page-62-0) の起動」を参照)、同じシェ ルで起動します。
- 5. アンインストールする製品からできるだけ多くの修正をアンインストールします(すべての修 正をアンインストールできるとは限りません)。手順については、『Using SoftwareAGUpdate Manager』を参照してください。
- 6. 対象インストールディレクトリからすべての製品をアンインストールする場合、Uninstaller は Software AG directory /install ディレクトリからすべてのファイルを削除します。ただ し、ログと、Installer で管理される history.txt ファイルは削除されません。 Software AG\_directory /install ディレクトリに保存したファイルを保持する場合は、このファ イルを Software AG ディレクトリとは別のディレクトリに移動します。
- 7. システムを再起動します。

8. 製品のインストール後に作成されたファイル(ユーザ作成ファイルや設定ファイルなど)は削 除されず、ほとんどの場合でそれらのファイルを含むディレクトリ構造も削除されません。 これらのファイルとディレクトリ構造は、アンインストールが完了してから削除できます。 同じディレクトリに再インストールする場合は、アンインストールの完了後に製品ディレク トリを削除するか、ファイルを保存しておく場合は移動する必要があります。

# <span id="page-62-0"></span>Uninstaller の起動

Software AG Uninstaller は、Software AG Installer のダウンロード時に自動的にダウンロードさ れています。

以下の表は、サポートされている各オペレーティングシステムで Software AG Uninstaller を起 動する方法を説明しています。

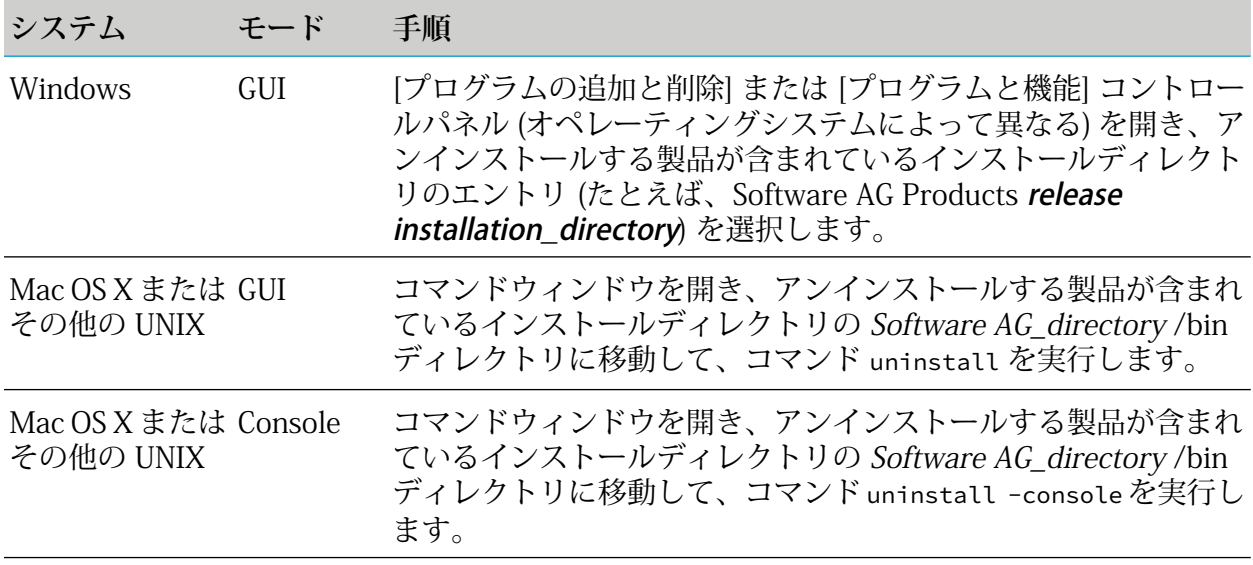

<span id="page-62-1"></span>Uninstaller の外観は Software AG Installer とほとんど同じです。Installer で変更できるものと 同じログオプションを変更できます。

# ローカルマシンまたはリモートマシンにある選択した製品のアン インストール

- 1. Uninstaller を起動します (63 [ページの「Uninstaller](#page-62-0) の起動」を参照)。
- 2. 製品選択ツリーで、アンインストールする製品を選択します。

他の製品に必要な製品を選択した場合は、それらの製品もアンインストールされることを示 す警告が表示されます。他の製品をアンインストールしない場合は、それらの製品に必要な 製品の選択を解除します。

3. アンインストールが完了するまで、Uninstaller の処理を続行します。

# <span id="page-63-0"></span>ローカルマシンまたはリモートマシンからユーザ入力なしですべ ての製品を GUI モードでアンインストール

- 1. GUI モードで Uninstaller を起動します (63 [ページの「Uninstaller](#page-62-0) の起動」を参照)。
- 2. 最初のパネルで [Advanced Options] をクリックし、次に [Silent] タブをクリックします。

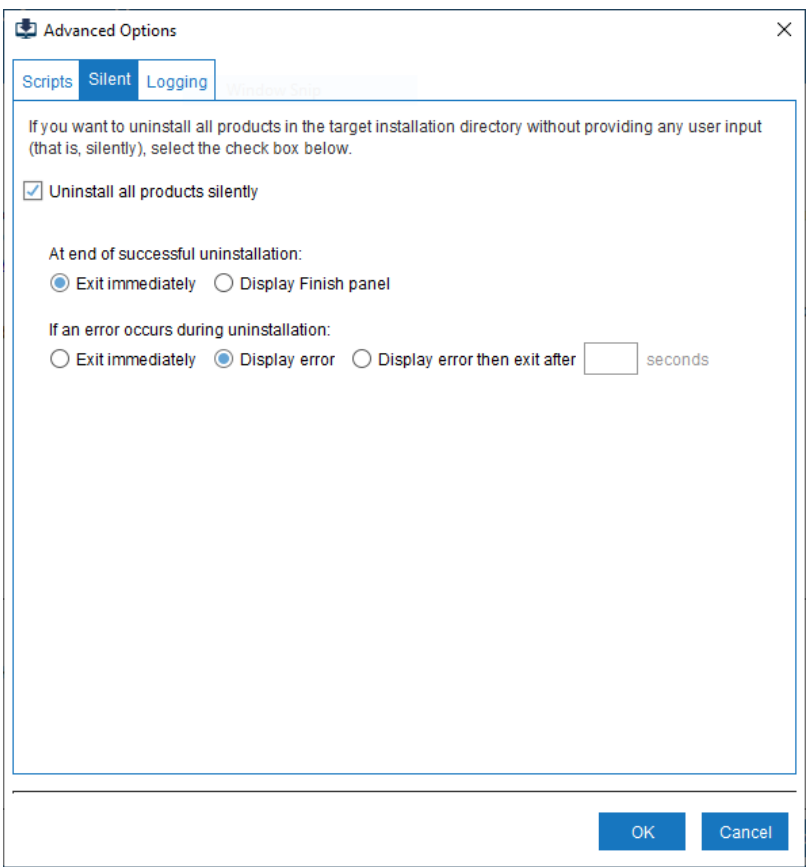

- 3. [Uninstall all products silently] チェックボックスをオンにします。
- 4. デフォルトでは、Uninstallerはすべての製品の正常アンインストール後すぐに終了します。 終了するよう選択するまで [Finish] パネルを表示するには、[Display Finish panel] を選択し ます。
- 5. 製品のアンインストール中にエラーが発生した場合、アンインストールは失敗します。デ フォルトでは、Uninstaller はエラーを表示しますが、終了はしません。代わりに [Exit immediately] または [Display error then exit after number\_of\_seconds seconds] を選択でき ます。

## <span id="page-64-0"></span>ローカルマシンまたはリモートマシンからユーザ入力なしで(サイ レントモードで) すべての製品をコンソールモードでアンインス トール

コンソールモードで Uninstaller を起動します (63 [ページの「Uninstaller](#page-62-0) の起動」を参照)。次の ように、コマンドで -readUninstallScript パラメータを指定します。

uninstall -readUninstallScript -console

デフォルトでは、Uninstaller はスクリプトの正常実行後すぐに終了します。代わりにスクリプ トの完了後にいつ終了するかを選択できるようにするには、コマンドの最後に-scriptNoExitパ ラメータを指定します。

スクリプトの実行中にエラーが発生した場合、アンインストールは失敗します。デフォルトで は、Uninstaller はエラーを表示しますが、終了はしません。ゼロ以外の終了値を指定してすぐ に終了するには、コマンドの最後に -scriptErrorInteract no パラメータを指定します。エラー を表示し、指定した秒数だけ一時停止した後に終了するには、コマンドの最後に -scriptErrorInteract *number\_of\_seconds* パラメータを指定します。

# <span id="page-64-1"></span>GUI モードでのスクリプトを使用したアンインストール

GUI モードで Uninstaller を起動します (63 [ページの「Uninstaller](#page-62-0) の起動」を参照)。最初のパネ ルで [Advanced Options] をクリックし、次に [Scripts] タブをクリックします。

<span id="page-64-2"></span>GUI モードでスクリプトを使用して作成、編集およびアンインストールを実行する手順は、GUI モードでスクリプトを使用して作成、編集およびインストールを実行する手順と同じです[\(38ペー](#page-37-0) ジの「GUI [を使用したスクリプトからのインストール」](#page-37-0)を参照)。

# コンソールモードでのスクリプトを使用したアンインストール

## スクリプトの作成

■ アンインストールスクリプトを作成し、ローカルマシンから製品をアンインストールするに は、実行するコマンドで -writeUninstallScript パラメータを指定して、Uninstaller を起動 します (63 [ページの「Uninstaller](#page-62-0) の起動」を参照)。次に例を示します。

uninstall -writeUninstallScript *full\_path\_to\_new\_script\_file* -console

■ アンインストールスクリプトを作成し、ローカルマシンから製品をアンインストールしない 場合は、実行するコマンドで -editUninstallScript パラメータを指定して、Uninstaller を 起動します (63 [ページの「Uninstaller](#page-62-0) の起動」を参照)。次に例を示します。

uninstall -editUninstallScript *full\_path\_to\_new\_script\_file* -console

■ 既存のスクリプトをテンプレートとして使用してアンインストールスクリプトを作成するに は、実行するコマンドで -readUninstallScript および -writeUninstallScript パラメータを 指定して、Uninstaller を起動します (63 [ページの「Uninstaller](#page-62-0) の起動」を参照)。次に例を 示します。

```
uninstall -readUninstallScript full_path_to_existing_script_file
```
-writeUninstallScript *full\_path\_to\_new\_script\_file* -console

# 既存のスクリプトの編集

既存のアンインストールスクリプトを編集するには、実行するコマンドで-editUninstallScript パラメータを指定して、Uninstaller を起動します (63 [ページの「Uninstaller](#page-62-0) の起動」を参照)。 次に例を示します。

uninstall -editUninstallScript *full\_path\_to\_existing\_script\_file* -console

# スクリプトを使用したアンインストール

Windows システムで、コンソールモードでアンインストールスクリプトを使用してアンインス トールするには、次のコマンドを入力します。

SoftwareAGInstalleryyyymm.exe -readUninstallScript *full\_path\_to\_existing\_script\_file*

-installDir *full\_path\_to\_installation\_directory* -debugOut -console

UNIXシステムでアンインストールスクリプトを使用してアンインストールするには、次のコマ ンドを入力します。

sh SoftwareAGInstaller*yyyymm*.bin -readUninstallScript *full\_path\_to\_existing\_script\_file*

-installDir *full\_path\_to\_installation\_directory* -console

デフォルトでは、Uninstaller はスクリプトの正常実行後すぐに終了します。代わりにスクリプ トの完了後にいつ終了するかを選択できるようにするには、コマンドの最後に-scriptNoExitパ ラメータを指定します。

<span id="page-65-0"></span>スクリプトの実行中にエラーが発生した場合、アンインストールは失敗します。デフォルトで は、Uninstaller はエラーを表示しますが、終了はしません。ゼロ以外の終了値を指定してすぐ に終了するには、コマンドの最後に -scriptErrorInteract no パラメータを指定します。エラー を表示し、指定した秒数だけ一時停止した後に終了するには、コマンドの最後に -scriptErrorInteract *number\_of\_seconds* パラメータを指定します。

# Windows の使用上の注意

Windows の [プログラムの追加と削除] または [プログラムと機能] コントロールパネル (オペレー ティングシステムによって異なる) では、インストール後のクリーンアップ処理を行っている間 は、アンインストール後もアンインストールした製品が含まれているインストールディレクトリ のエントリ (たとえば、Software AG Products *release installation\_directory*) がしばらく表示さ れ続けることがあります。

Windows Vista、2008、または 7 システムからアンインストールする場合、[プログラム互換性 アシスタント]ダイアログボックスが開いて、「このプログラムは正しくアンインストールされなかった可 能性があります」と通知されることがあります。[このプログラムは正しくアンインストールされま した] オプションを選択します。